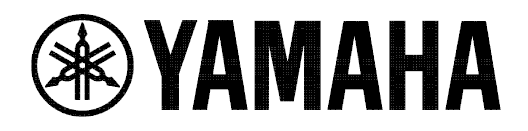

# **Console File Converter User Guide**

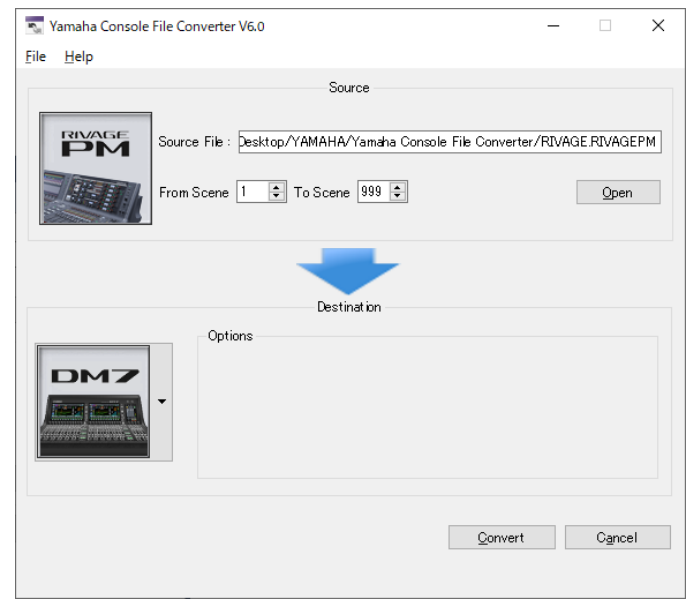

# **Special Notices**

• The software and this user guide are the exclusive copyrights of Yamaha Corporation.

• Copying of the software or reproduction of this user guide in whole or in part by any means is expressly forbidden without the written consent of the manufacturer.

• Copying of the commercially available music sequence data and/or digital audio files is strictly prohibited except for your personal use.

• Yamaha makes no representations or warranties with regard to the use of the software and documentation and cannot be held responsible for the results of the use of this user guide and the software.

• The screen displays as illustrated in this user guide are for instructional purposes, and may appear somewhat different from the screens which appear on your computer.

• For information on modification of system software, certain functions, or specifications due to version update of the application, please visit the following website:<https://www.yamahaproaudio.com/>

• Windows is a registered trademark of Microsoft Corporation in the U.S. and other countries.

• The company names and product names in this user guide are the trademarks or registered trademarks of their respective companies.

# **Contents**

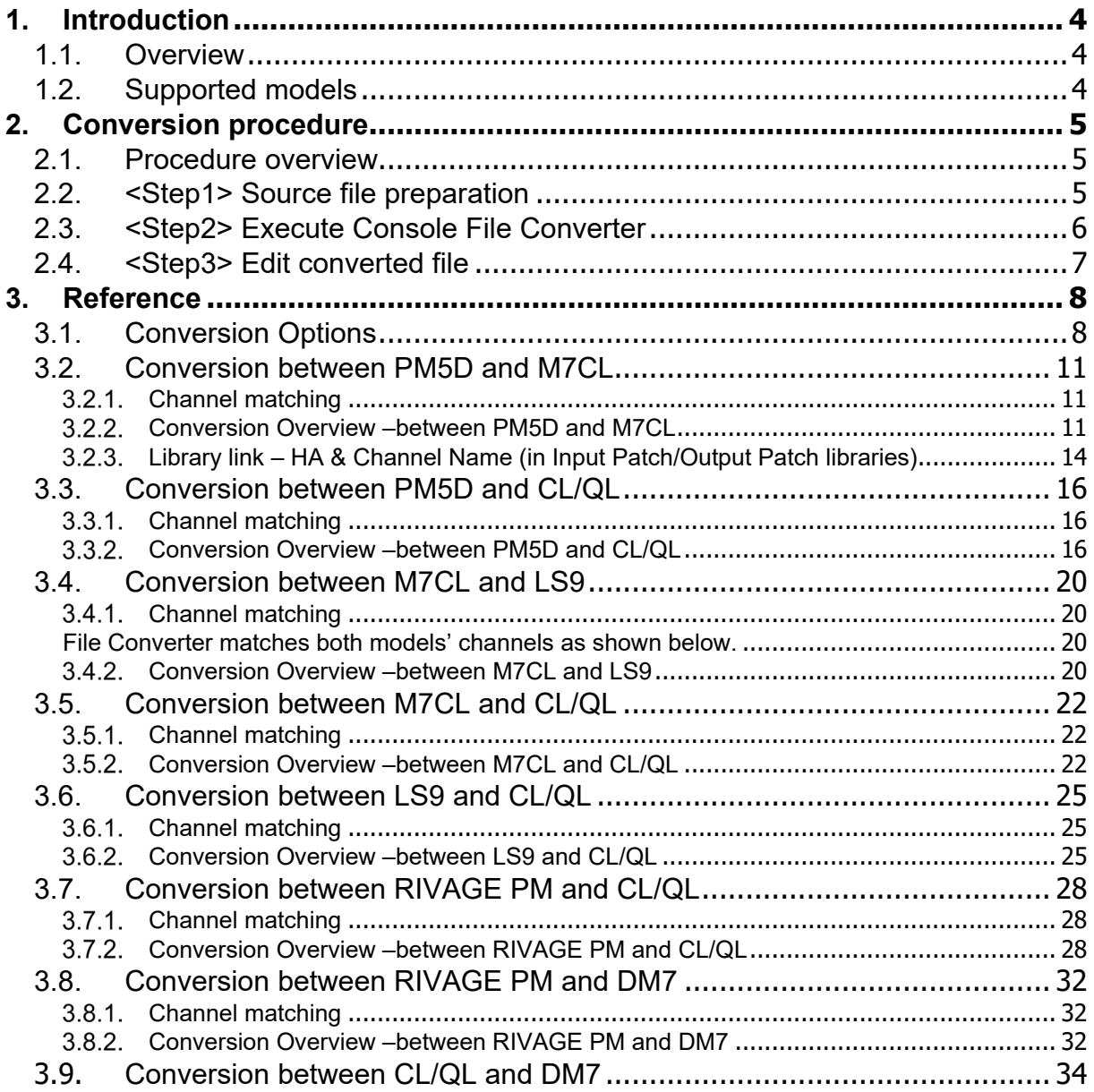

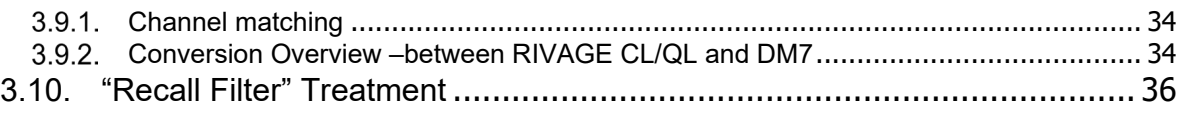

## <span id="page-3-0"></span>**1. Introduction**

#### <span id="page-3-1"></span>1.1. Overview

This Console File Converter converts common parameters between different models. But because of different specifications among the models, there are some parameters which cannot be directly converted. These parameters are given a default setting or substitute setting.

Here is the compatibility overview -

Parameters which are converted:

- Input channel parameters (e.g. HA (except for RIVAGE PM), Fader, On, EQ, Dynamics etc.)
- Output channel parameters (e.g. Fader, On, EQ, Dynamics etc.)
- Input channel names / Output channel names
- Effect parameters

This converter converts the above data from the libraries, Current scenes, and scenes in the Scene list in the each library list. Data in the CL/QL Dante Input Patch library, and the PM5D GEQ library is not converted.

Parameters which are not converted:

- Patch setting
- Monitor setting
- Wordclock, digital I/O setting
- MIDI / Remote Control setting
- Customisation setting (e.g. User Defined keys)

After conversion, parameters which are filled by their default value, and the global setup, may need to be edited manually.

Please refer to compatibility details listed in section "3.Reference".

#### <span id="page-3-2"></span>1.2. Supported models

Console File Converter supports the data formats of the following six console series.

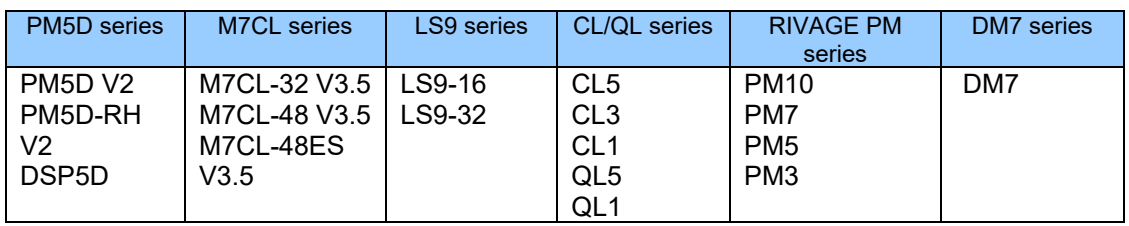

Conversions are supported between the following model pairs.

- PM5D series and M7CL series
- M7CL series and LS9 series
- CL/QL series and PM5D series
- CL/QL series and M7CL series
- CL/OL series and LS9 series
- CL/QL series to DM7 series
- RIVAGE PM series and CL/QL series<br>- RIVAGE PM series to DM7 series
- RIVAGE PM series to DM7 series

However, some data formats created by certain versions of the firmware and editor are not supported. For the latest information about the supported versions, refer to the Yamaha Pro Audio Website [\(https://www.yamahaproaudio.com/\)](https://www.yamahaproaudio.com/).

### <span id="page-4-0"></span>**2. Conversion procedure**

#### <span id="page-4-1"></span>2.1. Procedure overview

There are three steps to convert a console file.

Step1: Preparation of the source file to be converted Step2: Conversion with Console File Converter Step3: Editing initialized parameters of the converted file

This section explains the conversion procedure step by step.

#### <span id="page-4-2"></span>2.2. <Step1> Source file preparation

There are two options for preparing the source Console File\* (\*Console File is a file format which can be saved/loaded by both console and Studio Manager. Console models have their own file extension such as .pm5, .m7c, .ls9, .clf.)

- Save on console

Save the source data to Compact Flash card (PM5D) or USB flash drive (M7CL, LS9, CL, QL, RIVAGE PM, DM7).

- Save on computer with either Studio Manager or the relevant Editor version Synchronise the console with Studio Manager, CL Editor, QL Editor, RIVAGE Editor or DM7 Editor and save the data by "Save Session" function. Saved file type should be Console File
	- (.pm5, .m7c, .ls9, .clf, .pm10all, .pm10part, .pm7all, .pm7part, .rivagepm, .DM 7F), not Editor File (.yse, .cle).

#### Important

- Scenes with a number higher than 300 in PM5D cannot be converted: first move them to locations below 300. When converting from RIVAGE PM or DM7 to other models, scenes are converted consecutively from 1 up to 300. RIVAGE PM to DM7 converts to the same scene numbers, but scenes numbered 500 and above cannot be converted: first move such scenes to locations below 500.
- This converter can convert multiple Scenes from the Scene list. Please note that conversions are executed under the assumption of sequential recall from the smallest number in a conversion target range to the largest number, while considering "Recall Filtering" (e.g. Recall Safe, Selective Recall/Focus) and library link functions (e.g. HA library, In/Out Patch library).
- Many libraries include read-only presets, with the number varying by model. Conversion cannot be performed if there is already a preset value in the conversion destination. Therefore, move any required library entries in advance to a number compatible with the target console. For more information, refer to the "**[Library Conversion Table](#page-7-2)**[.3.1"](#page-7-1)
- It may be necessary to re-arrange Recall Safe, Selective Recall/Focus, Current Scene and the order of the source Scenes using the console, Studio Manager, or Editor in advance. Please refer to section "3.Reference" for further information.
- RIVAGE PM series files are compatible between different models within the series, file conversion is unnecessary in this case.

#### <span id="page-5-0"></span>2.3. <Step2> Execute Console File Converter

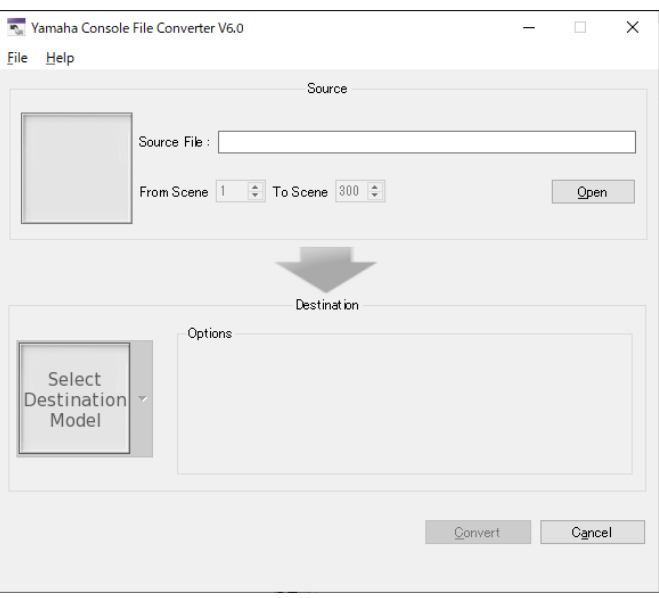

This screenshot is an example.

- Step 2a. Copy a source Console File to a folder on a computer running Console File Converter.

- Step 2b. Start Console File Converter, then choose the source file for conversion: Press the "Open" button and choose a source file in the file browse window. Alternatively, drag & drop the file icon into the File Converter window.
- Step 2c. Set range of Scenes to be converted:

Change the range by up/down buttons or manual direct input. Range is from 001 to 300 in PM5D, CL/QL, M7CL, and LS9.

Although the range is from 1.00 to 999.99 for RIVAGE PM and 1.00 to 499.99 for DM7, scenes will be numbered consecutively from 1 up to 300 when converting to other models.

- Step 2d. Select Destination Model: Compatible models will be shown in the drop-down menu.
- Step 2e. Choose conversion options:
	- Tick or un-tick options as desired. Details are explained below in section 3.1.
- Step 2f. Convert the file.

Press "Convert" button. If the same file already exists, an overwrite confirmation message will be shown.

The source file will be converted to a new file with the same name, but new file extension (e.g. m7c, pm5, l9a, clf, pm10all, etc.). The new file will be saved in the same folder as the source file.

- When converting to RIVAGE PM, the converted file will use the following file extension, ".PM10ALL", which can be used with any RIVAGE PM model.

#### <span id="page-6-0"></span>2.4. <Step3> Edit converted file

When converted files are loaded, some parameters (e.g. Pair/Channel Link, Patch, Wordclock) are given a default or substitute setting. Before using the converted file, such parameters may need editing. Below are some examples for where this may be necessary:

- Step 3a. Load the converted file into destination console, Studio Manager, CL Editor, QL Editor, RIVAGE PM Editor or DM7 Editor.

#### **Tips**

Specific libraries and scenes can be loaded individually.

- Open the required scene or library from the Scene window or Library window on the CL Editor or QL Editor.

- Load the required scene or library on the LOAD SELECT window.

- Load the required scene or library from a USB flash drive on the CL/QL/RIVAGE PM LOAD SELECT window.

- Load the required scene or library from a memory card on the PM5D LOAD window.

- Load the converted file into Studio Manager, then on the SCENE window or LIBRARY window, save the required individual scene or library. Synchronise with the LS9/M7CL/PM5D, and load the scene or library when ready.

- Step 3b. After recalling the first Scene in the conversion range, edit Input Patch and Output Patch including Insert/Direct out/Effect patch, and store the Scene. Also, change the Key In Source if necessary.

#### **Tips**

With PM5D, store the edited Patch setting to the Input Patch/Output Patch library which is linked to the Scene in order to avoid being overwritten by other Scene recalls. In the case of M7CL/LS9/CL/QL/RIVAGE PM, apply Recall Safe for patches. If you use multiple Patch settings in the range of scenes, create multiple Library Links in PM5D. Alternatively, utilize the Focus Recall function in M7CL/LS9/CL/QL/RIVAGE PM to recall the desired Patch.

- Step 3c. Edit Pair/Channel Link setup in each converted Scene by recalling, editing and storing one by one. (For conversion between PM5D/RIVAGE PM and other models)

- Step 3d. Edit Focus/Selective Recall setup in each Scene (for partial recall purpose) if necessary.

- Step 3e. Re-apply additional Recall Safe settings for other parameters depending on the original reason for using Recall Safe in the source file.

- Step 3f. For RIVAGE PM files, HA settings (Gain and +48V) are not converted. Silk parameters do not apply to any other console range.

## <span id="page-7-0"></span>**3. Reference**

This Reference section shows in detail which parameters are converted.

#### <span id="page-7-1"></span>3.1. Conversion Options

Console File Converter provides various conversion options as indicated in the following table and convert data.

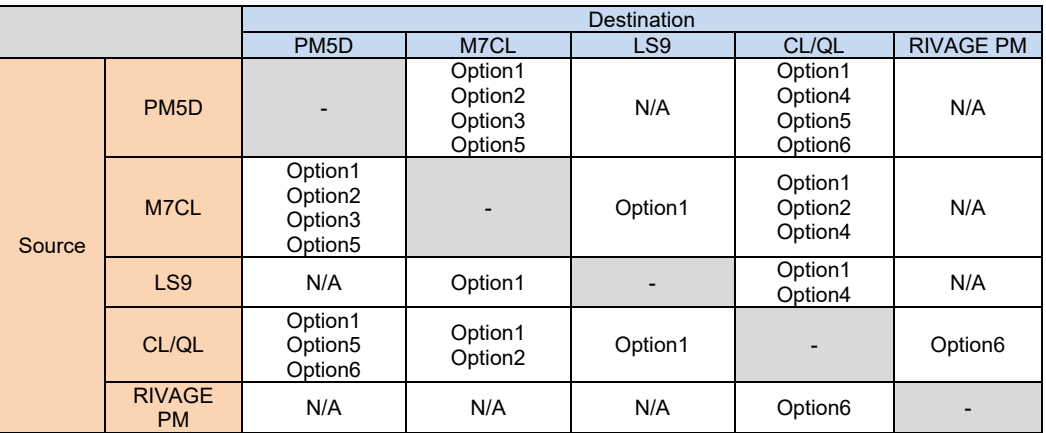

Option 1: Set Output Channel EQ and Dynamics to default values

Option 2: Convert between Matrix1-8 and Mix17-24

Option 3: Convert between ST IN and FX RTN

Option 4: Convert between Attenuator and Digital Gain

Option 5: Convert from/to Gate Library

Option 6: Convert from/to CL/QL 8Band PEQ Library

Note: Option 2 and Option 3 cannot be specified at the same time. For DM7 files, libraries are not converted.

#### <span id="page-7-2"></span>**Library Conversion Table**

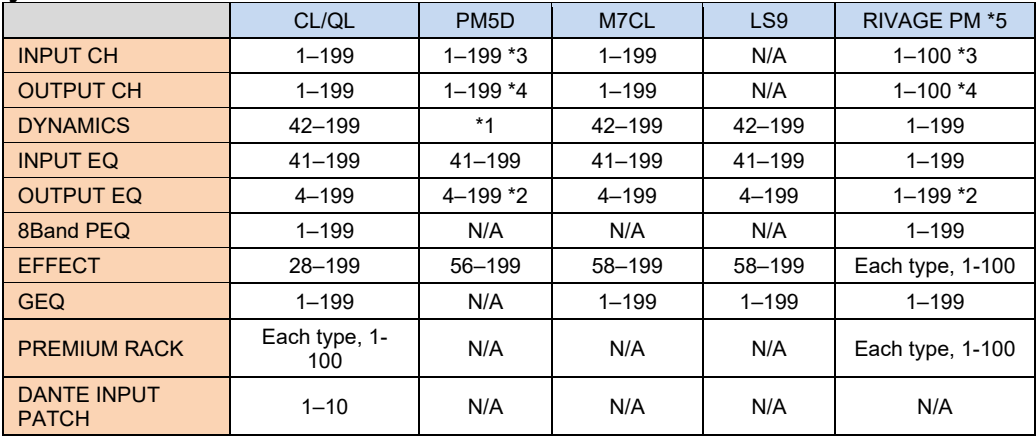

\*1 Converts to GATE 5-199 of PM5D if Option 5 is selected, or converts to COMP 37- 199 of PM5D if not selected.

\*2 Converts CL/QL 8-Band PEQ if Option 6 is selected. Converts CL/QL LOWER 4 bands of PM5D, or 1, 2, 7, 8 bands of RIVAGE PM, if not selected.

\*3 The name of the channel is converted to blank, replaced with the "Dynamic" icon, and the channel color becomes blue in CL/QL.

\*4 The name of the channel is converted to blank, no icon, and the channel color becomes orange in CL/QL. If the channel is paired, the balance is set to center, and the pan is set to "L63" and "R63."

\*5 RIVAGE PM can have up to 600 library entries, which are sequentially converted in order of the libraries shown in the above conversion table. Since 601 and subsequent entries are not converted, if required prepare individual files for conversion. Only Libraries shown in the above table are converted. The numbers in the table indicate convertible numbers.

Note: Conversion cannot be done if the library being converted is READ ONLY. Also, libraries cannot be converted if the conversion source or destination is DM7.

The effects of selecting the different options are described below.

Option 1: Set Output Channel EQ and Dynamics to default values

Output parameters are often related to the particular amp/speaker system and room combination and so are not often required to be part of the file conversion when the engineer moves to a different console/amp/speaker system.

When this option is checked, Mix/Matrix/Stereo/Mono EQ and Dynamics parameters won't be converted, but they are conveniently restored to the default settings. EQ libraries and the like are converted.

Send parameters (e.g. Input to Mix level/on-off, Input to Matrix level/on-off) which belong to Input Channel parameters are out of this option's scope and will always be converted.

Option 2: Convert between M7CL Matrix1-8 and PM5D Mix17-24

PM5D and CL consoles both have a structure of 24 Mix buses, while M7CL has a 16 Mix bus structure. On M7CL, if additional Mix Sends are necessary, the eight Matrix outs can be used to expand the number of Mix Sends.

When this option is checked, M7CL Matrix 1-8 are mapped and converted to PM5D or CL Mix 17-24. M7CL can use its Matrix outs as more Mix Sends. When this option is checked, M7CL Matrix1-8 is regarded as PM5D Mix17-24. This option is convenient for users who operate M7CL as a 24 Mix console. Do not use this option for the QL series (which does not have Mix17-24).

In the case of conversion from PM5D or CL to M7CL, PM5D's or CL's Input to Mix 17- 24 send parameters are converted to M7CL's Input to Matrix parameters, and also PM5D's or CL's Mix 17-24 parameters such as PEQ, Dynamics are converted to M7CL's Matrix channel modules. Stereo to Matrix and Mix to Matrix parameters remains as default.

The same behavior is used for Input Channel libraries.

In the case of conversion from M7CL or CL to PM5D, parameters are converted vice versa.

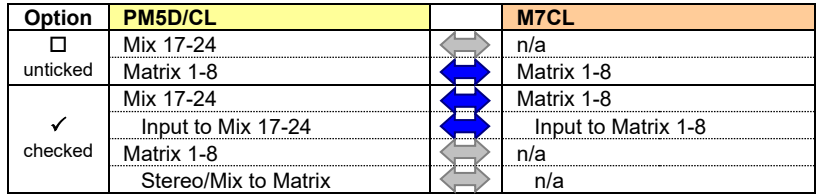

Option 3: Convert between ST IN and FX RTN

PM5D and M7CL do not have the same input channel count.

When this option is ticked, M7CL ST IN 1-4 is regarded as PM5D FX RTN 1-4. This option is convenient for users who want to keep effect return levels in the Scenes.

In the case of conversion from PM5D to M7CL, PM5D's FX RTN 1-4 parameters (excluding Dynamics component) are converted to M7CL's ST IN 1-4 parameters. And also DCA group assignment for PM5D's FX RTN 1-4 is re-assigned to M7CL's ST IN 1-4.

In the case of conversion from M7CL to PM5D, parameters are converted vice versa.

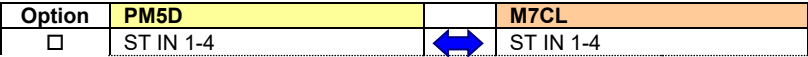

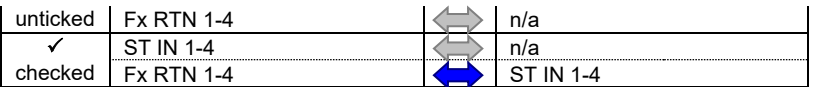

Option 4: Convert between Attenuator and Digital Gain

Attenuator is sometimes used instead of Digital Gain since the PM5D/M7CL/LS9 does not have a Digital Gain feature. This option is convenient for users who want to convert Attenuator to Digital Gain.

When this option is ticked, Attenuators of PM5D/M7CL/LS9 are converted to Digital Gains of CL/QL.

The same behavior is used for Input Channel libraries.

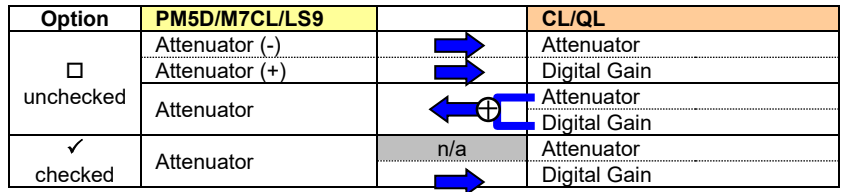

Option 5: Convert from/to Gate Library

The composition of dynamics libraries in PM5D differs from that of M7CL and CL/QL. (They are separated into GATE and COMP.)

When this option is ticked, library conversion is performed between the PM5D GATE and the Dynamics of MC7L or CL/QL.

When this option is not ticked, library conversion is performed between the PM5D COMP and the Dynamics of MC7L or CL/QL.

#### Option 6: Convert from/to CL/QL 8Band PEQ Library

PM5D and RIVAGE PM store both the output EQ and 8-band parametric EQ in the output EQ library.

When this option is checked, library conversion is performed between the PM5D/RIVAGE PM output EQ and the CL/QL 8-band parametric EQ. In this condition, the HPF and LPF of the PM5D/RIVAGE PM is also used for the parametric EQ band, and conversion with the CL/QL is performed with priority on the BAND1 HPF and BAND8 LPF settings. The NOTCH FILTER A, B, and C of the CL/QL 8-band parametric EQ are also converted between the CL/QL and the RIVAGE PM. When this option is not checked, library conversion is performed between the output EQ of the PM5D/RIVAGE PM and the output EQ of the CL/QL (low 4-band with PM5D, or 1, 2, 7, and 8 band with RIVAGE PM).

The following describes the scene conversion between models in detail.

<span id="page-10-0"></span>3.2. Conversion between PM5D and M7CL

#### <span id="page-10-1"></span> $3.2.1.$ Channel matching

The converter matches both models' channels as shown below.

| PM <sub>5</sub> D | <b>M7CL</b>      | <b>Remarks</b> |
|-------------------|------------------|----------------|
| Input 1-48        | Input 1-48       |                |
| <b>ST IN 1-4</b>  | <b>ST IN 1-4</b> |                |
| <b>Fx RTN 1-4</b> | n/a              | (option 3)     |
| Stereo A          | Stereo           |                |
| Stereo B          | Mono             |                |
| Mix 1-16          | Mix 1-16         |                |
| Mix 17-24         | n/a              | (option 2)     |
| Matrix 1-8        | Matrix 1-8       |                |
| Effect 1-4        | Effect Rack 5-8  |                |
| GEQ 1-12          | n/a              |                |
| <b>DCA 1-8</b>    | <b>DCA 1-8</b>   |                |

<span id="page-10-2"></span> $3.2.2.$ Conversion Overview –between PM5D and M7CL

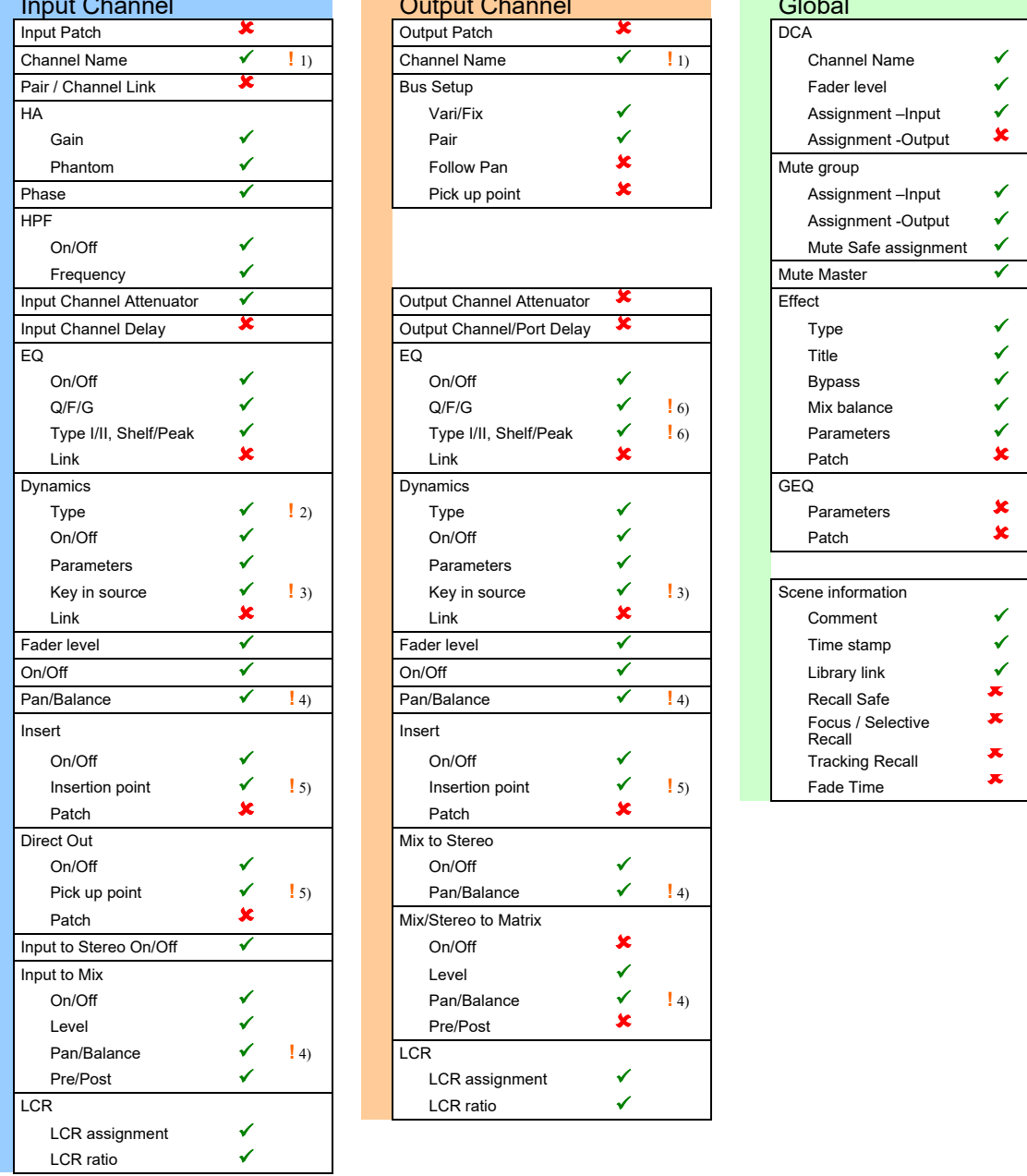

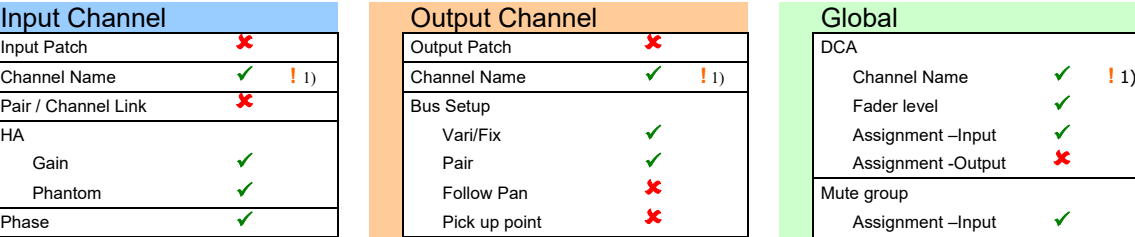

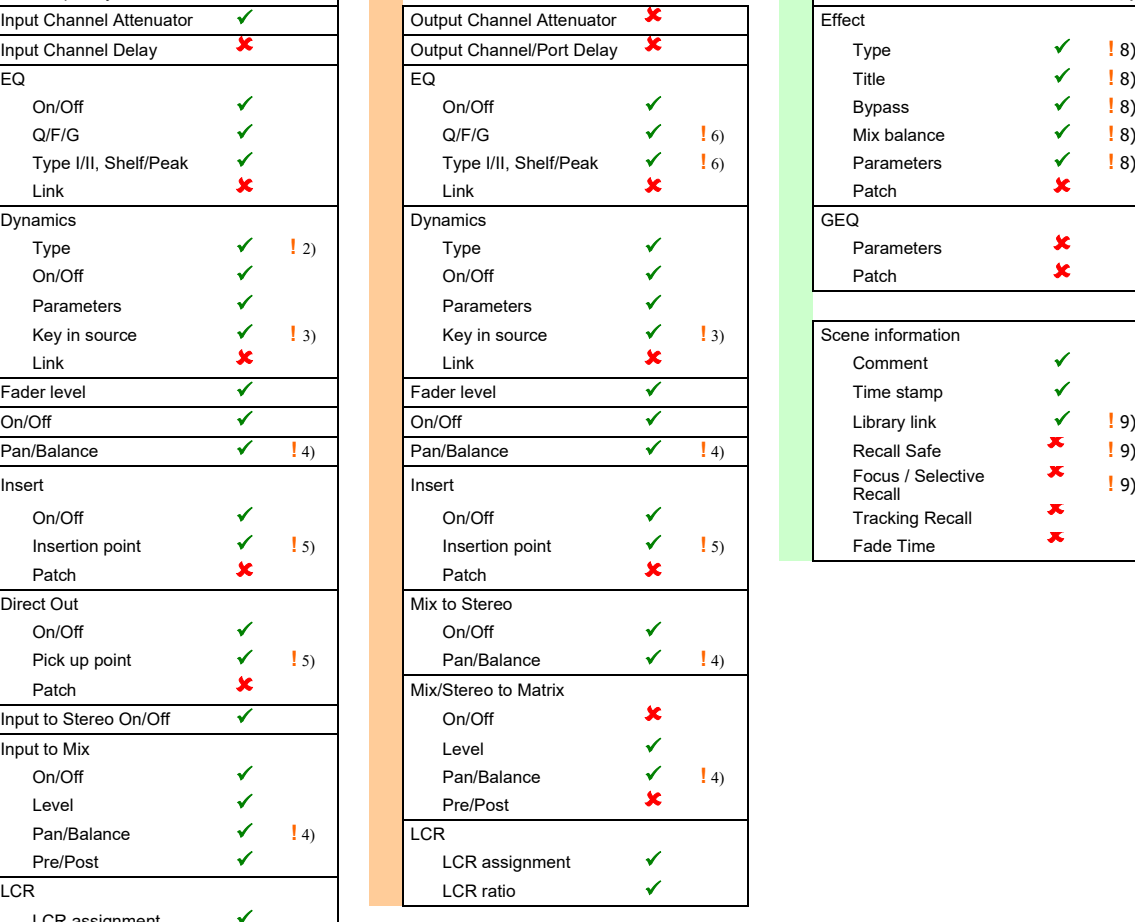

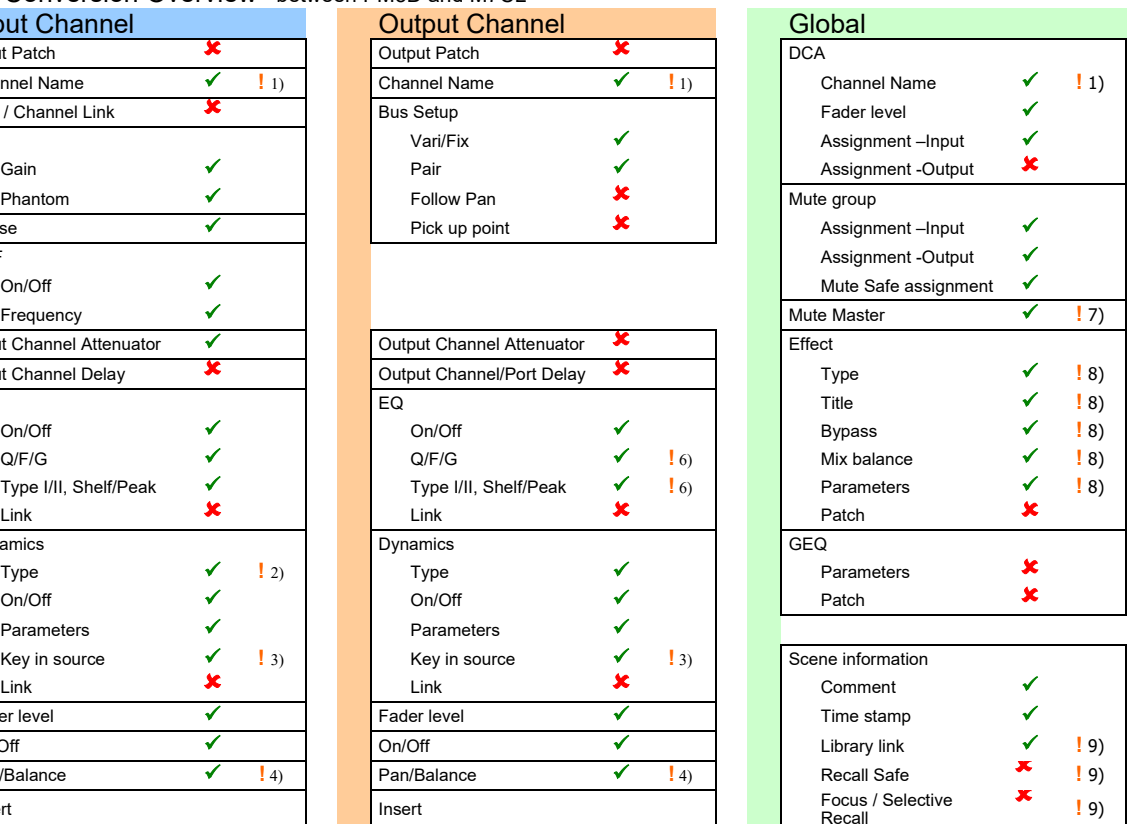

Tracking Recall  $\overline{\phantom{a}}$ <br>
Endo Time

<Key to table>  $\checkmark$  : converted **!** : Check optimising logic below **\*** : not converted

\*Notes

- 1) Channel Name is reproduced with the first four characters.
- 2) Input Dynamics parameters are reproduced when configurations match.

In the case of conversion from PM5D to M7CL, Gate and Compressor modules are always reproduced.

In the case of conversion from M7CL to PM5D, M7CL's Dynamics1 and Dynamics2 are reproduced when the configuration matches PM5D's configuration.

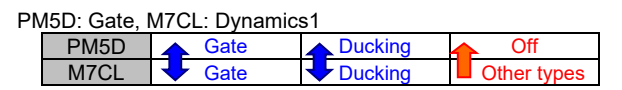

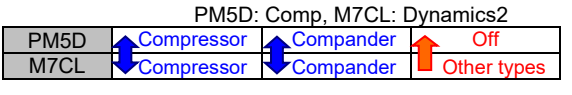

<Key to table> Blue field and arrow means compatible setting Orange field and arrow means setting replaced by substitution

3) Key in source is reproduced as shown below

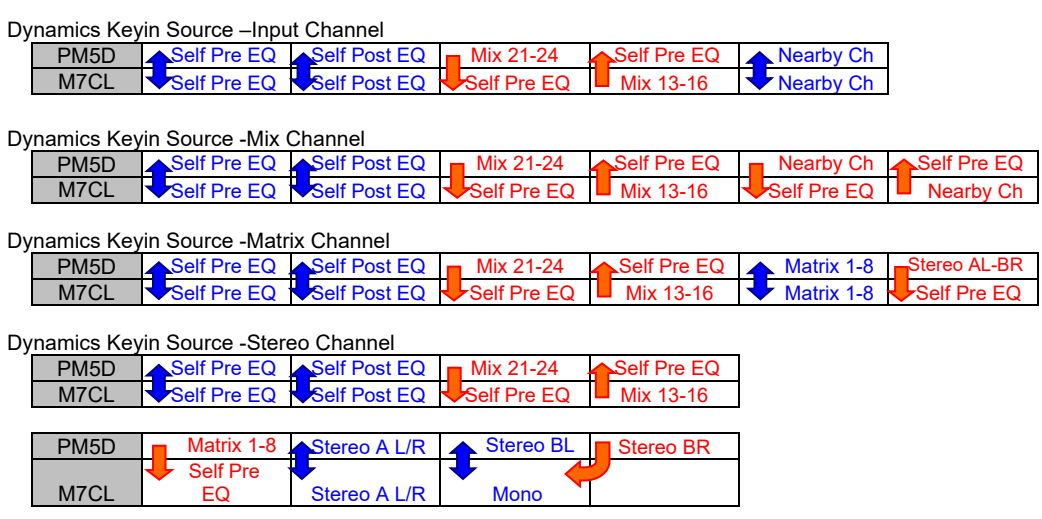

4) Pan/Balance parameter is reproduced when PM5D's configuration and M7CL's configuration match. There are a few mismatched parameters due to the different concept of Pan and Balance. For such cases, the converter will substitute a value which keeps the rule "Odd channel signal goes to L and even channel signal goes to R".

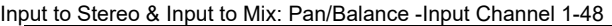

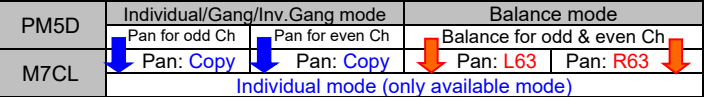

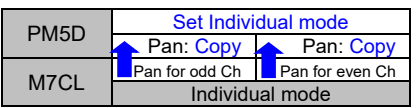

Input to Stereo & Input to Mix: Pan/Balance -ST IN/Fx RTN

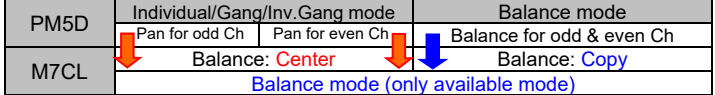

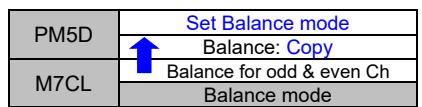

#### Mix/Stereo/Matrix Output Balance

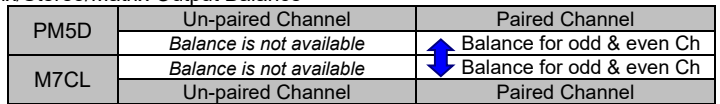

Mix to Stereo, Mix to Matrix & Stereo to Matrix: Pan/Balance

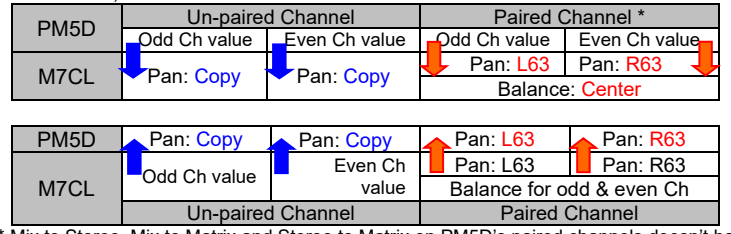

Mix to Stereo, Mix to Matrix and Stereo to Matrix on PM5D's paired channels doesn't have Balance.

5) Insert point and Direct Out point are reproduced, though the value will be substituted when the destination console doesn't have the same point.

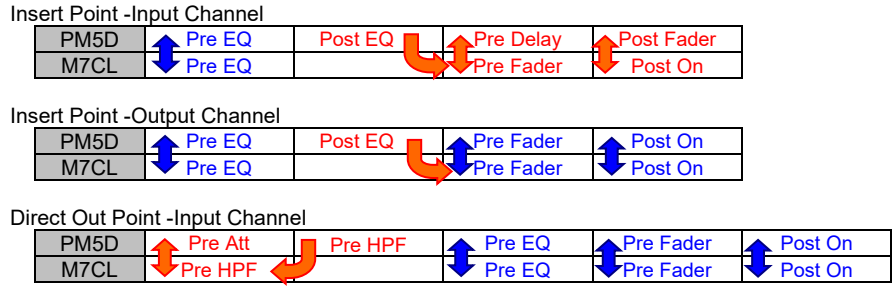

- 6) Only the 4 LOWER band parameters of PM5D's Output EQ are reproduced.
- 7) Mute Master setting in the Current Scene is copied to all Scene Memories of the converted file.

If manual control of the Mute Master on PM5D is required, please set Recall Safe for "Mute Master". This is because only PM5D is able to change Mute Master status with Scene Recall.

8) A limited number of Effects are reproduced due to the difference of available Effect unit numbers.

> In the case of conversion from PM5D to M7CL, PM5D's Effects 1-4 are converted to M7CL's rack 5-8 Effects.

In the case of conversion from M7CL to PM5D, M7CL's Rack 5-8 Effects are converted to PM5D's Effects 1-4 (when M7CL racks are set to Effect, not GEQ).

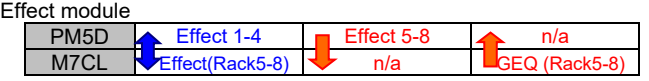

9) HA, Channel name and Library link / Recall Safe, Focus & Selective Recall

Refer to sections "3.2.3 Library Link" and "3.10 Recall Filter Treatment".

<span id="page-13-0"></span> $3.2.3.$ Library link – HA & Channel Name (in Input Patch/Output Patch libraries)

> In the case of PM5D, HA parameters belong to HA library, and Channel names belong to Input Patch and Output Patch library. In the case of M7CL, both HA and Channel names belong to Scene library.

This difference is treated as described below, on an assumption of sequential recall from the smallest Scene number in the conversion target range to the largest number.

> Conversions from PM5D to M7CL:

When a PM5D's Scene has link(s) with HA/Input Patch/Output Patch, HA parameters, Input channel names and Output channel names in the linked libraries are converted into the same numbered M7CL Scene.

When a PM5D's Scene doesn't have link(s) with HA/Input Patch /Output libraries, HA parameters, Input channel names and Output channel names remain as in the previous numbered Scene.

All Focus settings in the M7CL Scenes are enabled.

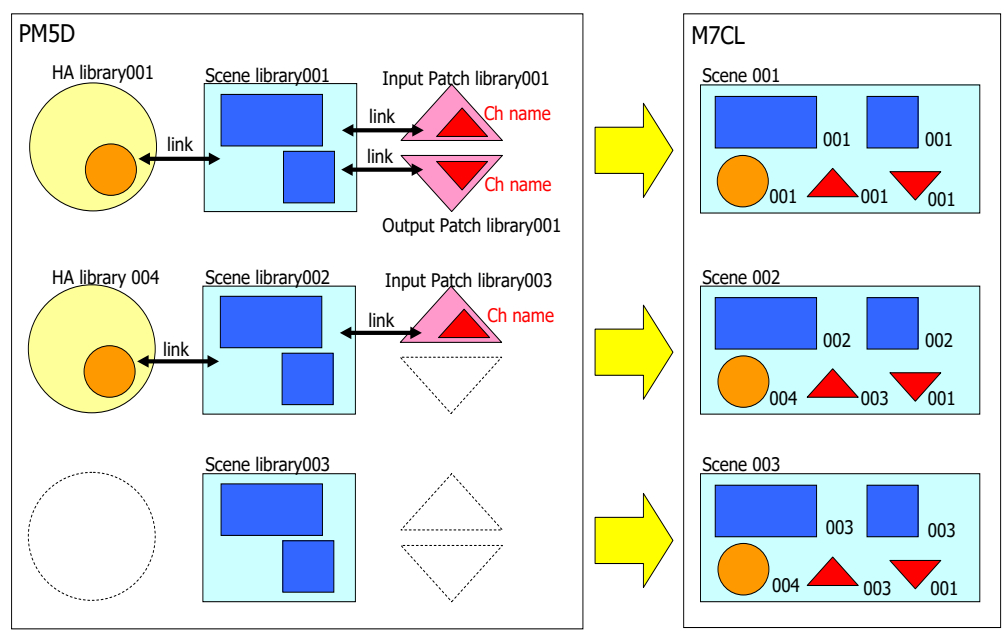

An example of sequential Scene conversion from PM5D to M7CL.

> Conversions from M7CL to PM5D:

File Converter creates a new PM5D Scene with links to HA/Input Patch/ Output Patch libraries.

When HA parameters, Input channel names or Output channel names are edited from the previous Scene in M7CL, this converter creates new HA/Input Patch/Output Patch library settings, with links to the new Scene in PM5D.

When the HA parameters, Input channel names or Output channel names are the same as the previous Scene in M7CL, this converter only creates a library link between the latest created HA/Input Patch/Output Patch settings and the new Scene in PM5D.

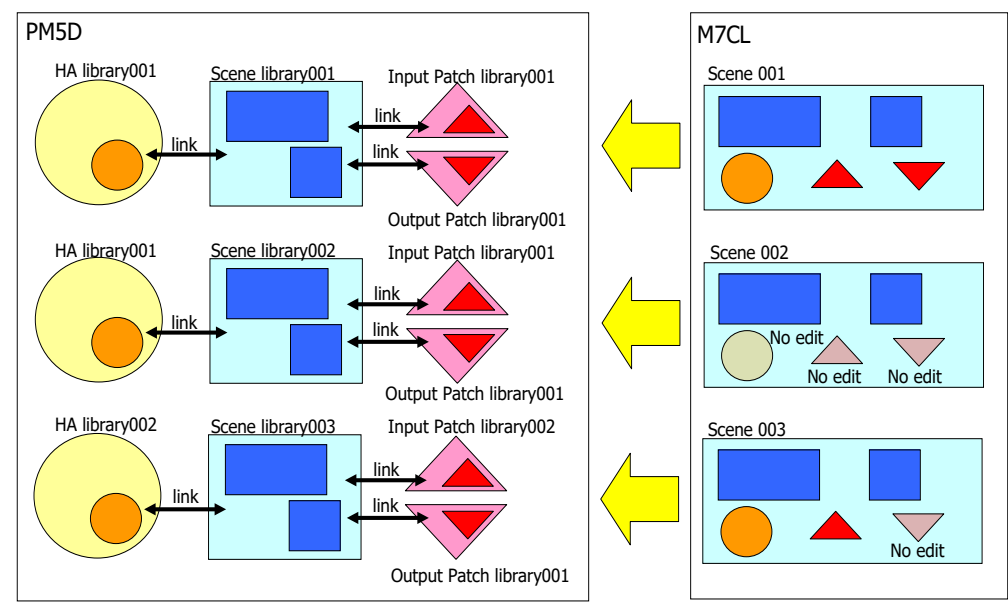

An example of sequential Scene conversion from M7CL to PM5D.

This behaviour is the same case as when you store a Scene in PM5D: if there is some edit in HA/Input Patch/Output Patch, PM5D stores a new HA/Input Patch/Output Patch library with the smallest free library number and makes a link with them automatically. If not, PM5D keeps the previous Scene's link status.

#### <span id="page-15-0"></span>3.3. Conversion between PM5D and CL/QL

#### <span id="page-15-1"></span>Channel matching

File Converter matches both models' channels as shown below.

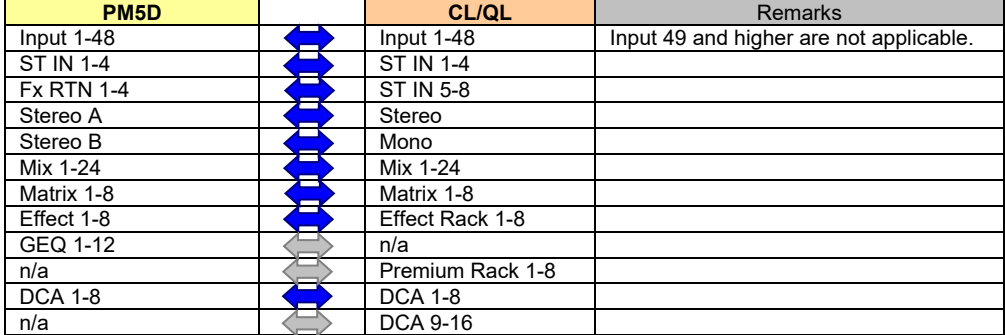

<span id="page-15-2"></span>Conversion Overview –between PM5D and CL/QL

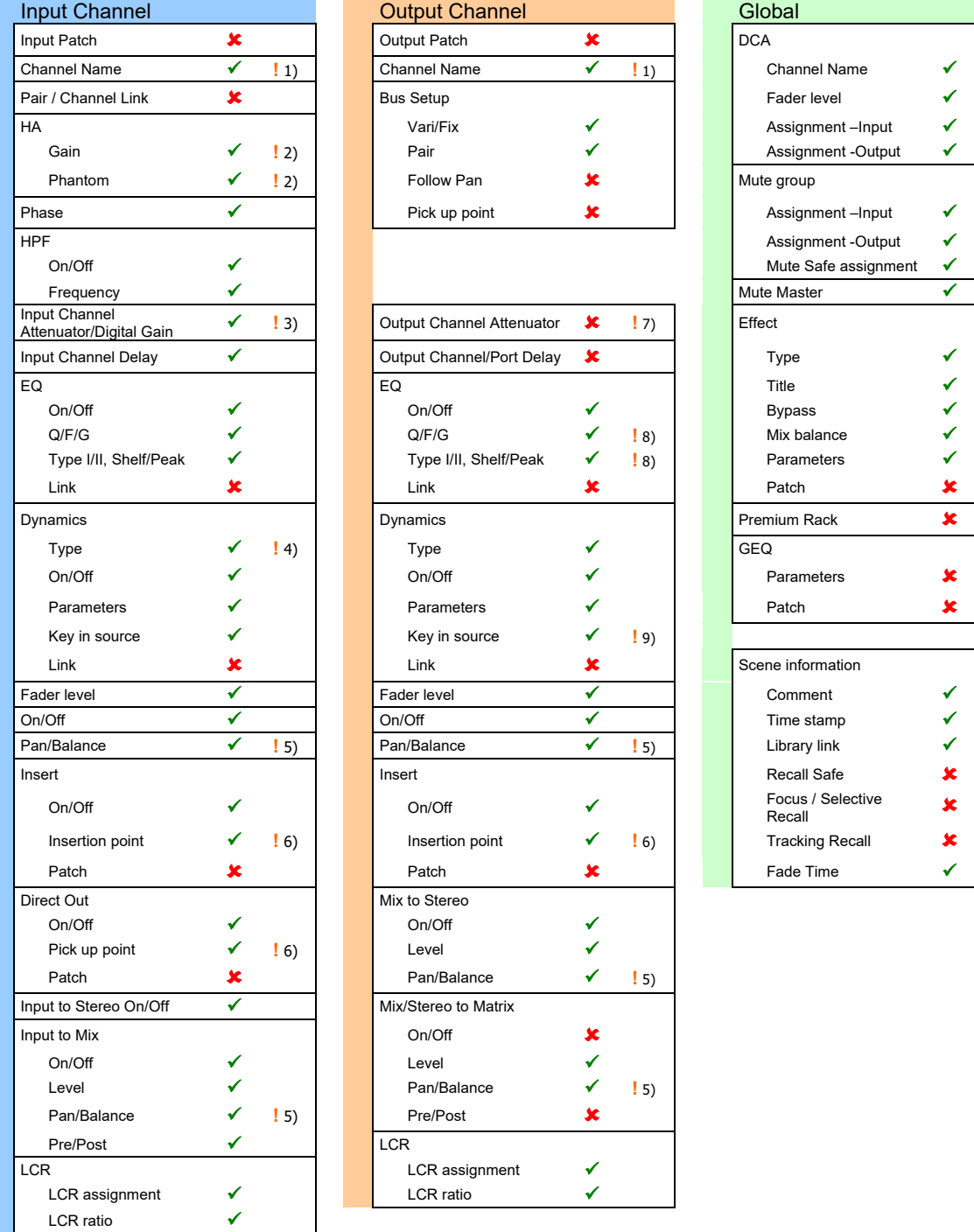

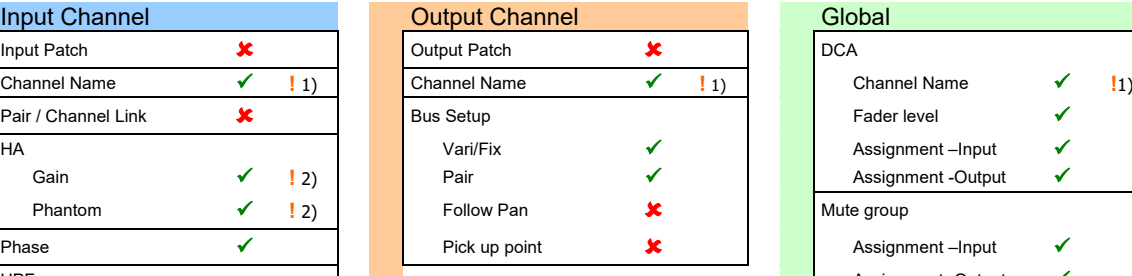

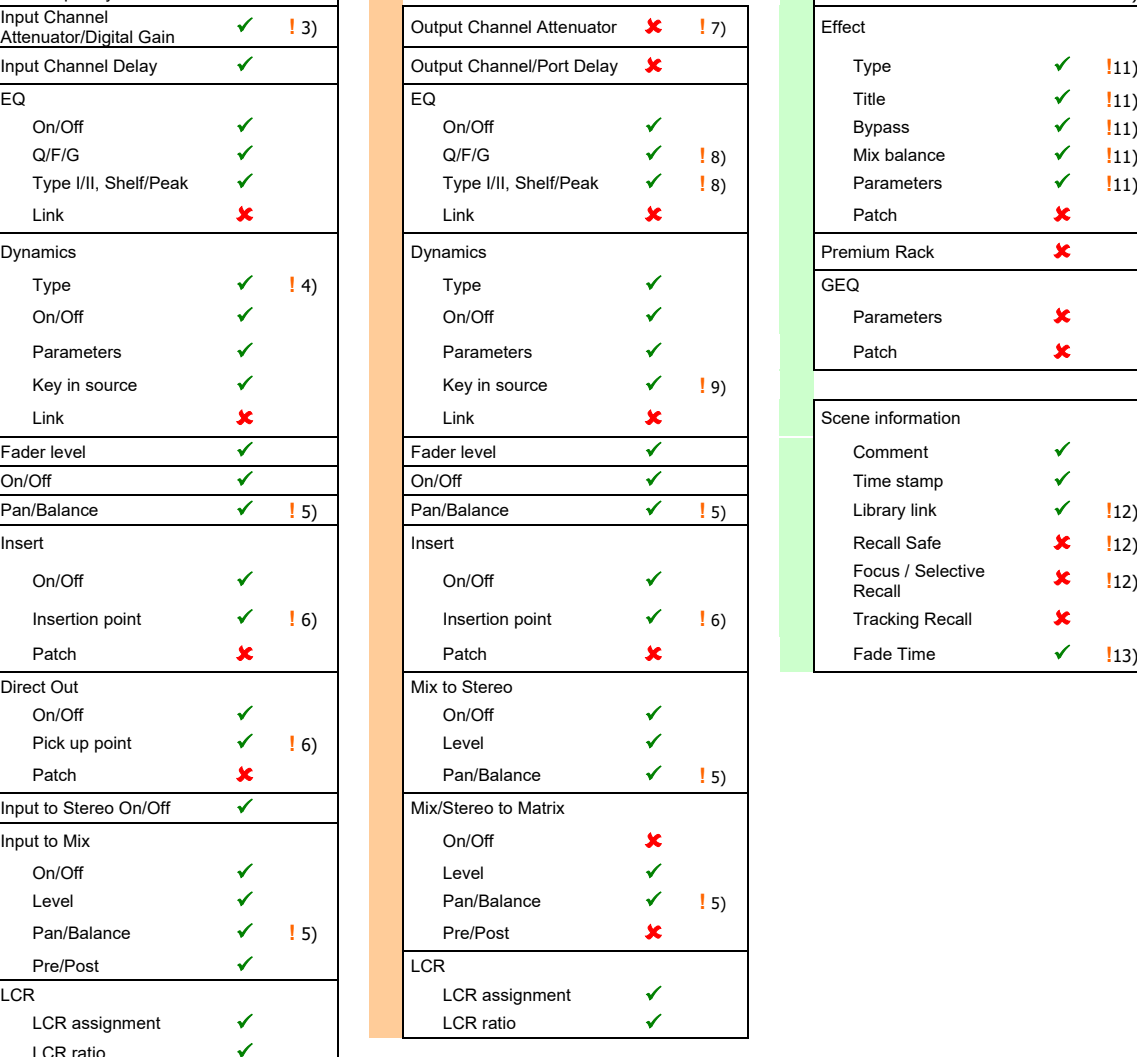

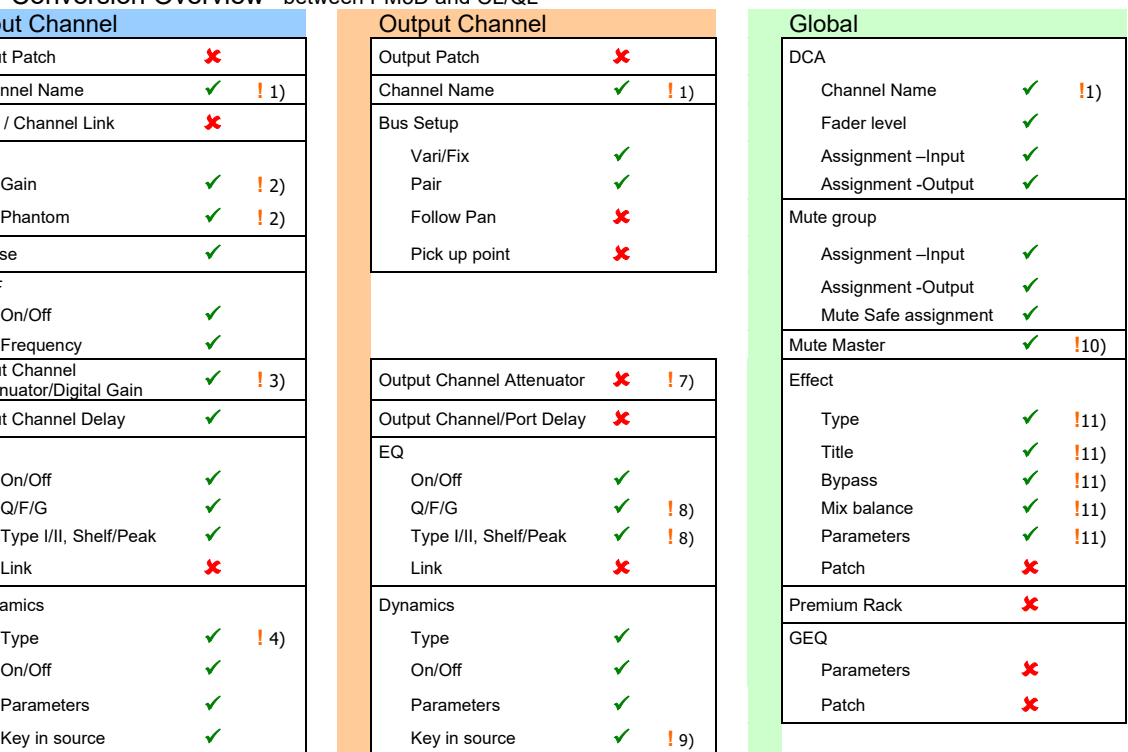

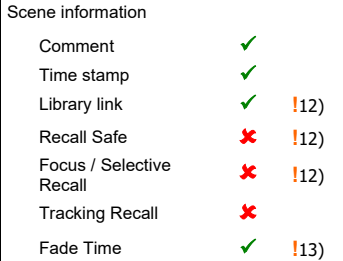

≺Key to table>  $\checkmark$  : converted **!** : Check optimising logic below  $\star$  : not converted

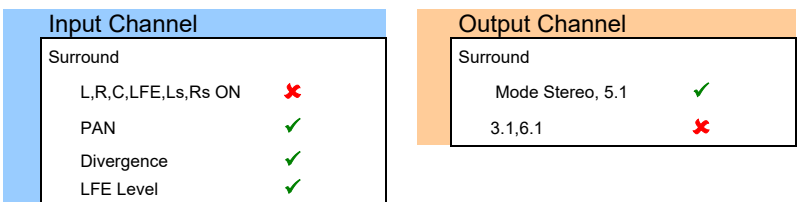

≺Key to table>  $\checkmark$  : converted **!** : Check optimising logic below  $\checkmark$  : not converted

\*Notes

- 1) Only the first four characters of the channel name are reproduced.
- 2) The HA setting of the PM5D internal INPUT connector is converted to the HA setting of the Rio3224-D/Rio1608-D that is controlled by the CL/QL. In addition, the HA setting of the PM5D internal ST IN connector is converted to the HA setting of the CL/QL internal OMNI IN connector.
- 3) The CL/QL has a Digital Gain setting in addition to the Attenuator setting. If the PM5D Attenuator is set to 0 dB or higher, it is converted to a Digital Gain on the CL/QL. Furthermore, in the case of conversion from CL/QL to PM5D, the sum of the CL/QL Attenuator and Digital Gain settings are converted to the PM5D attenuator setting. When option 4 is ticked, the PM5D Attenuator settings are converted to CL/QL Digital Gain settings in place of CL/QL Attenuator settings, even when the PM5D Attenuator is less than 0 dB.
- 4) The input channel's Dynamics parameter is reproduced only when both the PM5D and CL/QL configurations match. For example, in the case of conversion from PM5D to CL/QL, the PM5D Gate and Compressor module settings are always converted to the CL/QL Dynamics1 and Dynamics2 parameters. In the case of conversion from CL/QL to PM5D, the CL/QL Dynamics1 parameter is converted to the PM5D Gate module only when the Dynamic Type is Gate or Ducking. The CL/QL Dynamics2 parameter is converted to the PM5D Compressor module only when the Dynamic Type is Compressor or Compander. If these conditions are not applicable, the Dynamics parameters are set to the default settings.

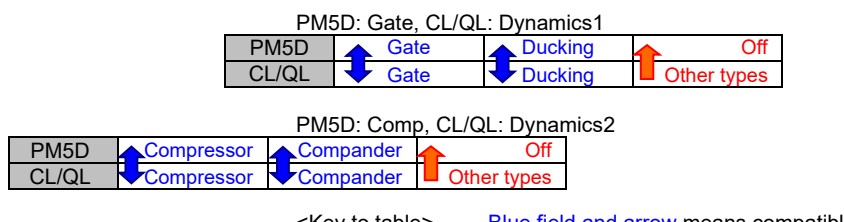

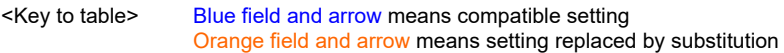

5) Pan/Balance parameters are reproduced only when the PM5D and CL/QL configurations are matched. Due to the design differences in Pan and Balance, some parameters cannot be completely reproduced. In such cases, the converter converts the parameters by making appropriate adjustments to the settings on the basis of the rule that assumes audio on odd channels are mapped to the left channel and audio on the even channels are mapped to the right channel.

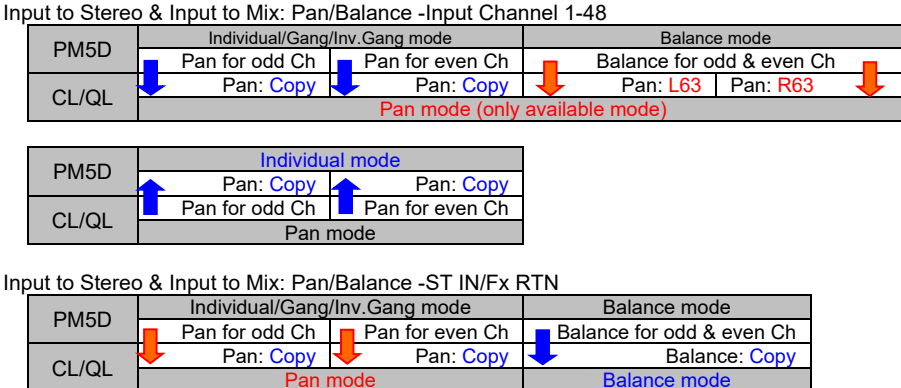

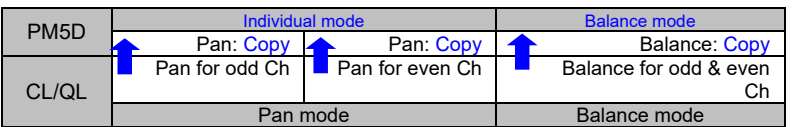

Mix/Stereo/Matrix Output Balance

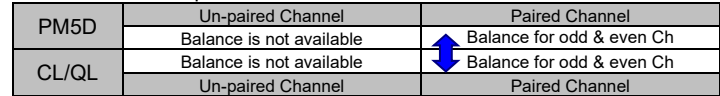

Mix to Stereo, Mix to Matrix & Stereo to Matrix: Pan/Balance

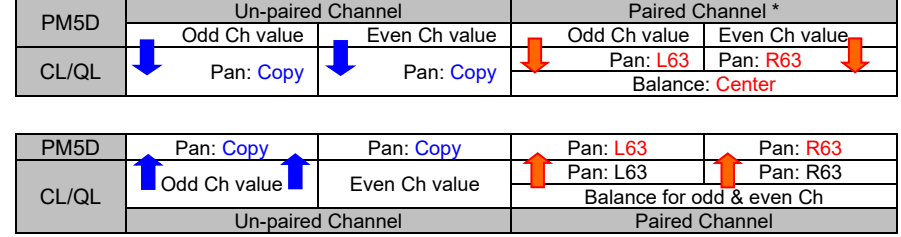

\* Mix to Stereo, Mix to Matrix and Stereo to Matrix on PM5D's paired channels don't have Balance.

6) For the Insert points and Direct Out points, if the same points cannot be selected on the conversion destination model, the settings are adjusted appropriately and converted.

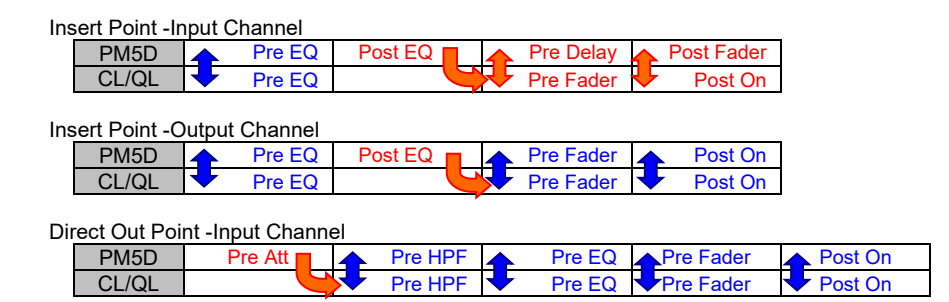

- 7) Because the PM5D Attenuator range is from -96.0 dB to +24.0 dB and the CL/QL range is from 96.0 dB to 0.0 dB, in the case of conversion from PM5D to CL/QL, limits may be placed on the settings.
- 8) In the case of the PM5D Output EQ, only the LOWER band parameters are reproduced.
- 9) Key in source is reproduced according to the rules in the following table.

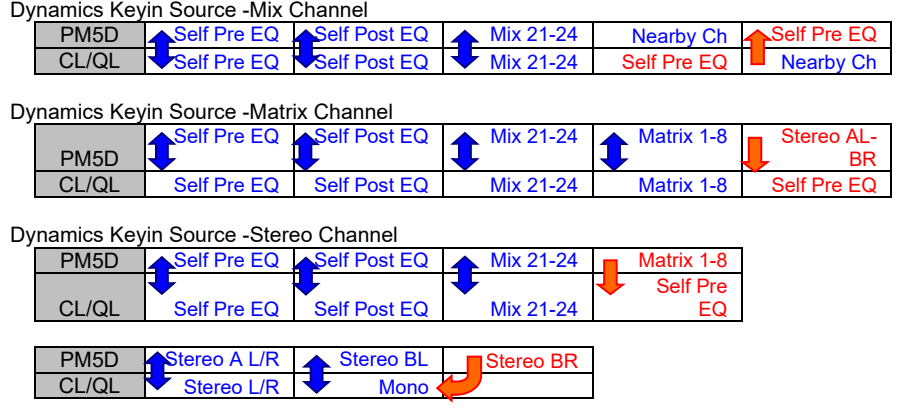

- 10) The current scene's Mute Master On/Off setting in the source file is applied to all scene memories in the destination file. Because on PM5D, the Mute Master setting changes as a result of a scene recall, if you want to control it independently from the scene recall, apply Recall Safe to Mute Master.
- 11) In the case of conversion from PM5D to CL/QL, PM5D Effect 1-8 are converted to CL/QL Effect Rack 1-8. However, if a type, which cannot be used on CL/QL, is selected, the CL/QL scene data after conversion will be have Rev-X Hall in a bypassed state.

On the other hand, in the case of conversion from CL/QL to PM5D, only those in CL/QL Effect Rack 1-8 that are being used as Effect units are converted to PM5D Effect 1-8. If a CL/QL Effect Rack is being used as GEQ, this is not converted to the PM5D scene.

- 12) For details about the reproducibility of Library link Recall, Recall Safe, and Focus & Selective Recall, refer to section ["3.2.3](#page-13-0) Library link – [HA & Channel Name \(in Input Patch/Output Patch](#page-13-0)  [libraries\)"](#page-13-0) or "3.10 "Recall Filter" Treatment".
- 13) In the case of conversion from PM5D to CL/QL, the Individual mode is always On. In the case of conversion from CL/QL to PM5, Pan will not be converted.

### <span id="page-19-0"></span>3.4. Conversion between M7CL and LS9

#### <span id="page-19-2"></span><span id="page-19-1"></span>Channel matching

File Converter matches both models' channels as shown below.

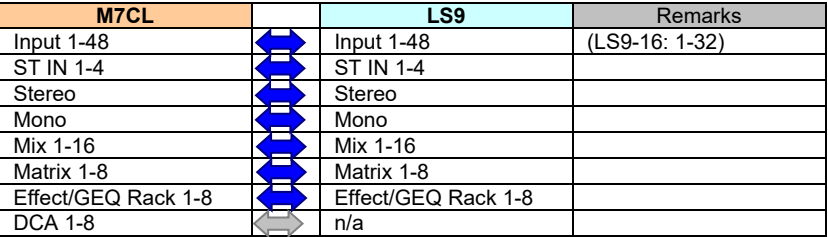

### <span id="page-19-3"></span>Conversion Overview –between M7CL and LS9

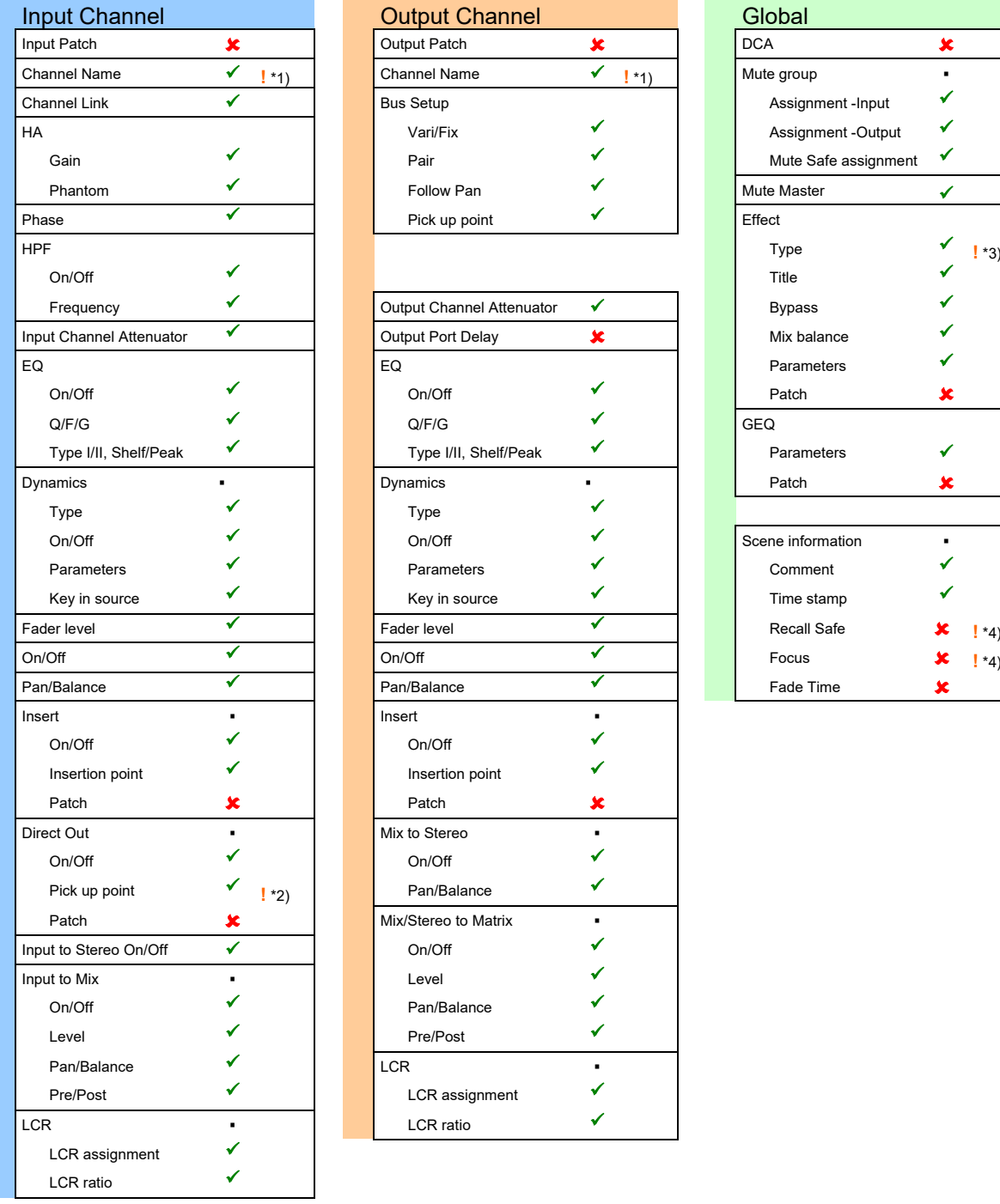

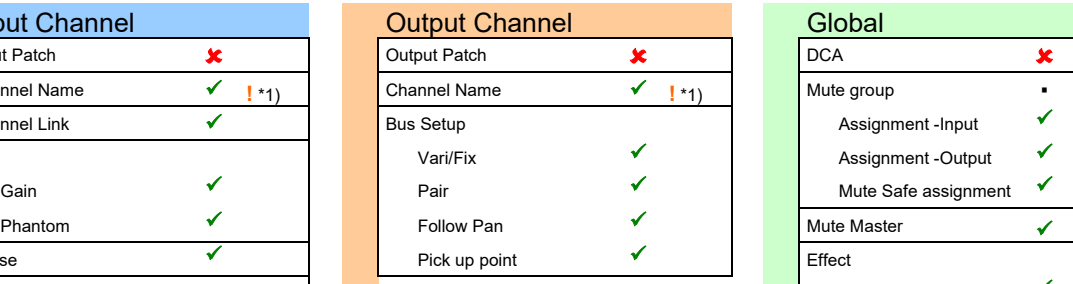

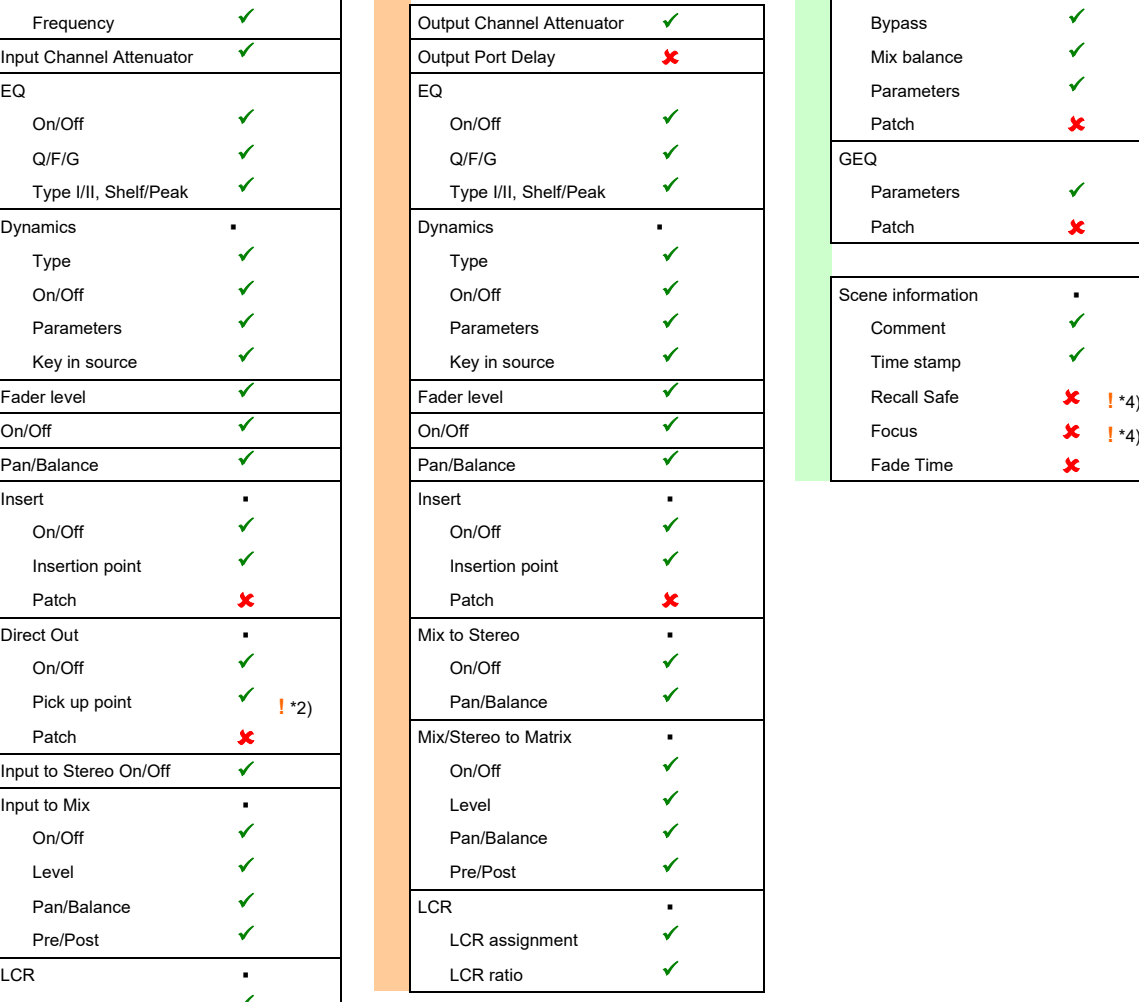

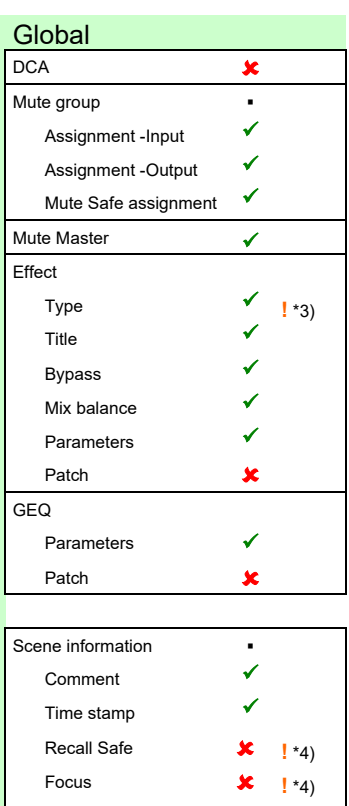

<Key to table>  $\checkmark$ : converted **!** : Check optimising logic below  $\checkmark$ : not converted

#### \*Notes

- 1) Channel Name is reproduced with the first six characters.
- 2) Direct Out point is reproduced, though the value will be substituted if the destination console doesn't have the same point.

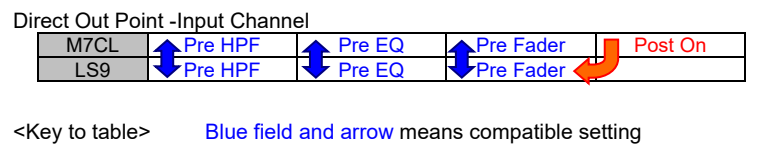

Orange field and arrow means setting replaced by substitute setting

3) Effects are reproduced unless the Effect type is unavailable in LS9.

If the M7CL Scene contains effect type;

- Comp 276, Comp 276s

- Comp 260, Comp 260s
- Equalizer 601
- Open Deck

the effect module will be set to Rev-X Hall and bypass will be enabled in LS9.

4) Recall Safe & Focus

Refer to section 3.10, "Recall Filter" Treatment.

#### <span id="page-21-0"></span>3.5. Conversion between M7CL and CL/QL

#### <span id="page-21-1"></span>Channel matching

File Converter matches both models' channels as shown below.

| M7CL                | <b>CL/QL</b><br><b>Remarks</b> |                                        |
|---------------------|--------------------------------|----------------------------------------|
| Input 1-48          | Input 1-48                     | Input 49 and higher are not applicable |
| <b>ST IN 1-4</b>    | <b>ST IN 1-4</b>               |                                        |
| n/a                 | ST IN 5-8                      |                                        |
| Stereo              | Stereo                         |                                        |
| Mono                | Mono                           |                                        |
| Mix 1-16            | Mix 1-16                       |                                        |
| n/a                 | Mix 17-24                      | (Option2)                              |
| Matrix 1-8          | Matrix 1-8                     |                                        |
| GEQ/Effect Rack 1-8 | Effect Rack 1-8                |                                        |
| n/a                 | GEQ Rack 1-16                  |                                        |
| n/a                 | Premium Rack 1-8               |                                        |
| <b>DCA 1-8</b>      | <b>DCA 1-8</b>                 |                                        |
| n/a                 | <b>DCA 9-16</b>                |                                        |

<span id="page-21-2"></span> $3.5.2.$ Conversion Overview –between M7CL and CL/QL

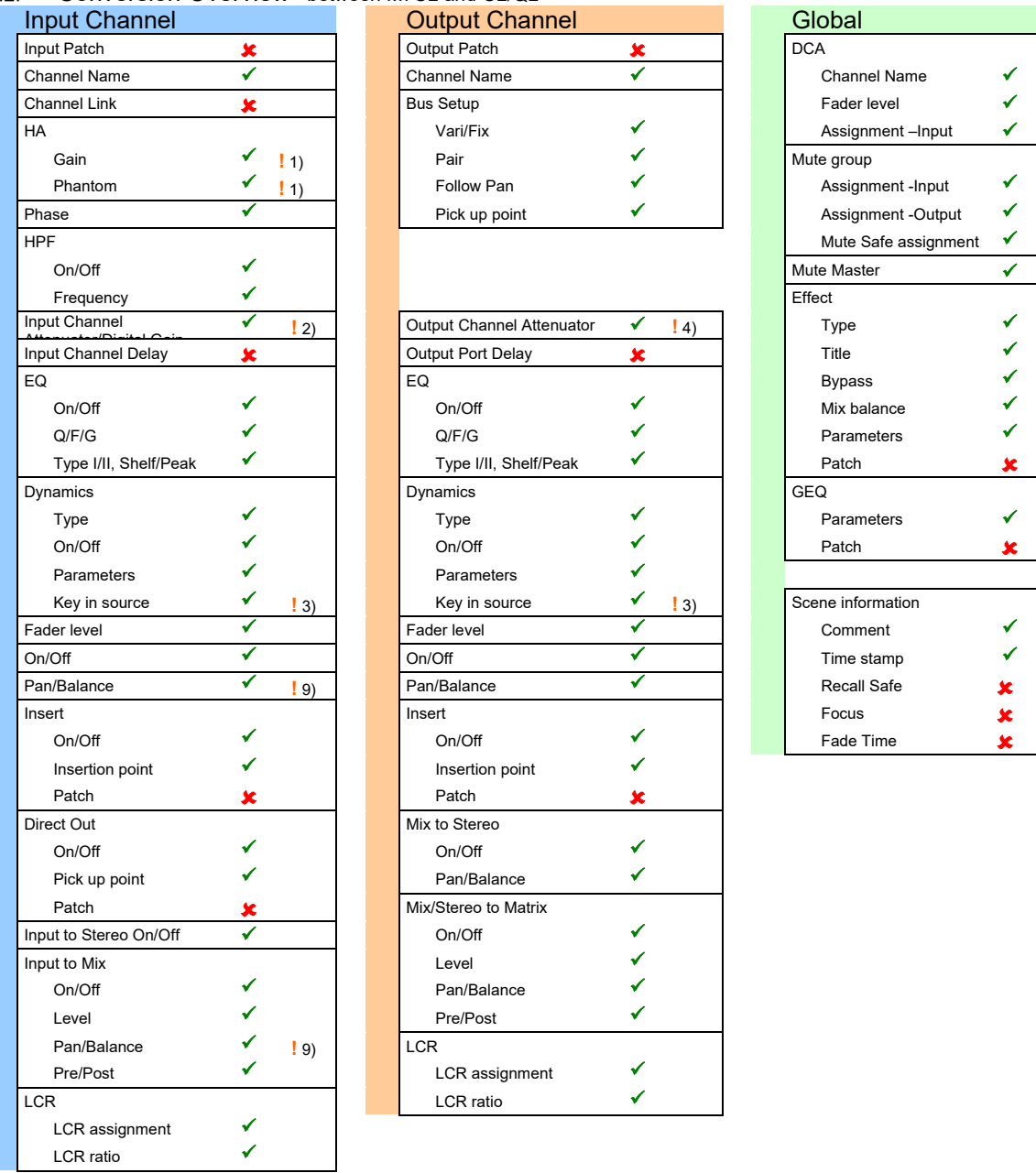

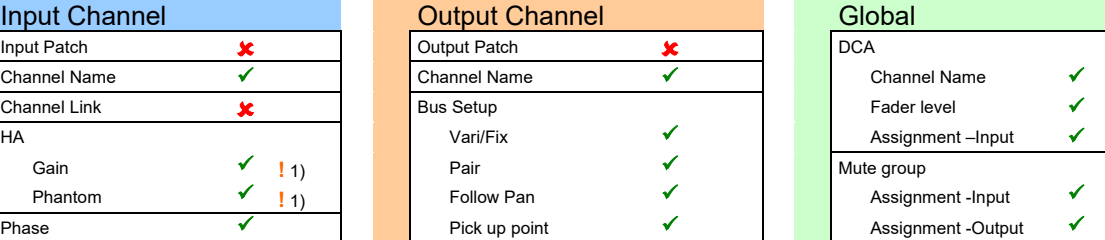

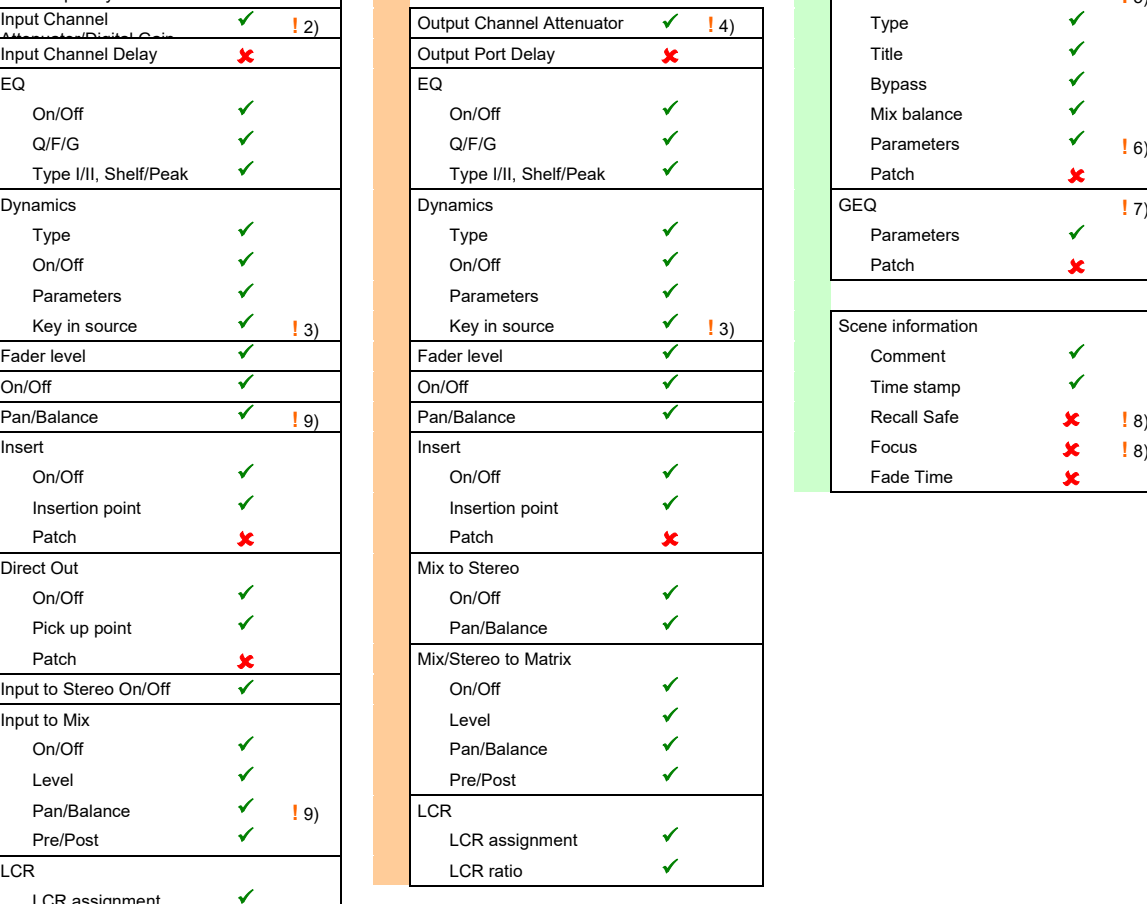

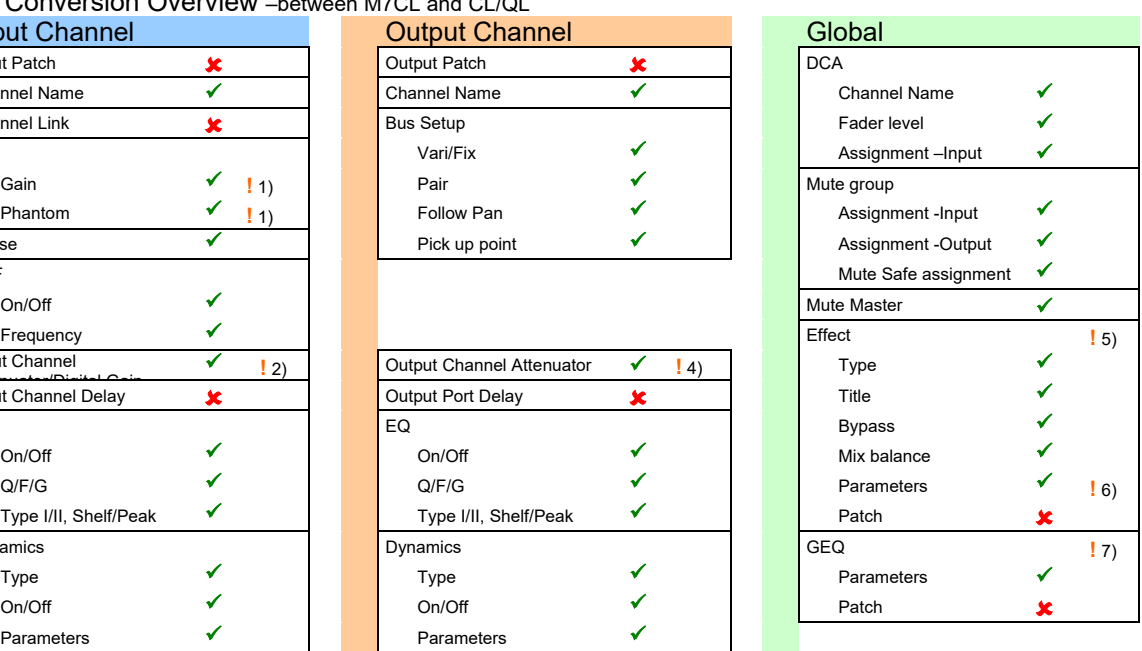

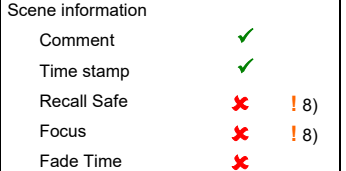

<Key to table>  $\checkmark$  : converted **!** : Check optimising logic below  $\star$  : not converted

#### \*Notes

- 1) The HA setting of the M7CL-32/48 internal INPUT connector and the HA setting of the SB168-ES that is connected to the M7CL-48ES are converted to the HA setting of the Rio3224-D/Rio1608-D that is controlled by the CL/QL. In addition, the HA setting of the M7CL-32/48 internal ST IN connector and the HA setting of the M7CL-48ES OMNI IN connector are converted to the HA setting of the CL/QL internal OMNI IN connector.
- 2) The CL/QL has a Digital Gain setting in addition to the Attenuator setting. If the M7CL Attenuator is set to 0 dB or higher, it is converted to a Digital Gain on the CL/QL. Furthermore, in the case of conversion from CL/QL to M7CL, the sum of the CL/QL Attenuator and Digital Gain settings are converted to the M7CL attenuator setting. When option 4 is ticked, the M7CL Attenuator settings are converted to CL/QL Digital Gain settings in place of CL/QL Attenuator settings, even when the M7CL Attenuator is less than 0 dB.
- 3) Key in source is reproduced according to the rules in the following table.

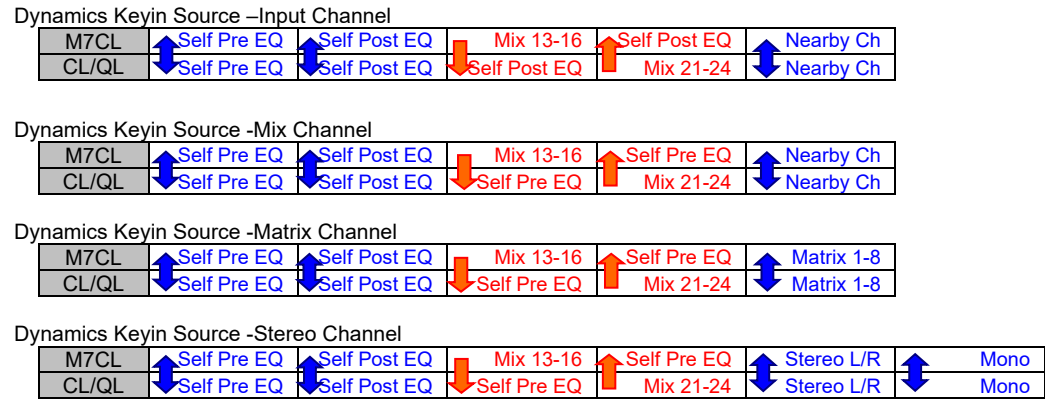

- 4) Because the M7CL Attenuator range is from -96.0 dB to +24.0 dB and the CL/QL range is from 96.0 dB to 0.0 dB, in the case of conversion from M7CL to CL/QL, limits may be placed on the settings.
- 5) In the case of conversion from CL/QL to M7CL, the Effect units that are mounted to CL/QL Effect Rack 1-4 are converted to blank states in M7CL GEQ/Effect Rack 1-4.
- 6) The M.Band Dyna. and M.Band Comp parameters between M7CL and CL/QL are different in their types and ranges, so the settings are adjusted appropriately and converted.

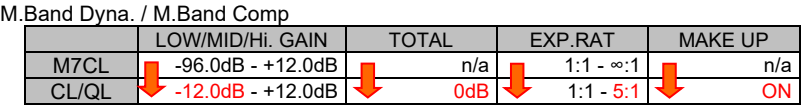

The RATIO, ATTACK, RELEASE, KNEE, and BYPASS parameters of M.Band Comp were shared among all bands on M7CL, but the parameters can be set separately for each band on CL/QL. Due to this difference, these parameters are converted as indicated in the following figure.

- Conversion from M7CL to CL/QL: The shared parameter settings on M7CL are copied to the parameter settings of each band on CL/QL.

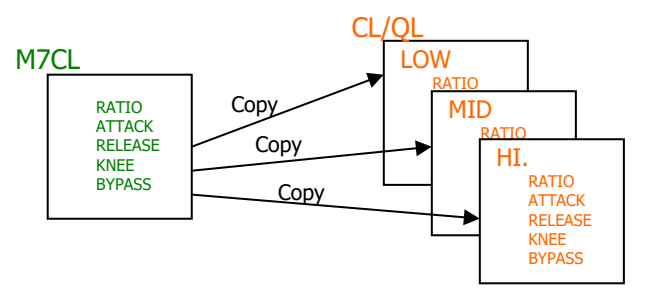

- Conversion from CL/QL to M7CL: The parameter settings of the LOW band on CL/QL are copied to the shared parameter settings on M7CL.

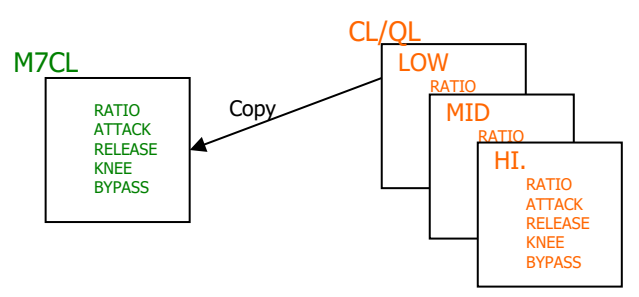

- 7) Only the GEQs that are mounted to Effect Rack 1-8 are converted. The GEQs mounted to CL/QL GEQ Rack 1-16 are not converted.
- 8) Reproducibility of Recall Safe & Focus Recall: Refer to section 3.10 "Recall Filter" Treatment.
- 9) Pan/Balance parameter is reproduced when M7CL's configuration and CL/QL's configuration match. There are a few mismatched parameters due to the different concept of Pan and Balance. For such cases, the converter will substitute a value which keeps the rule "Odd channel signal goes to L and even channel signal goes to R".

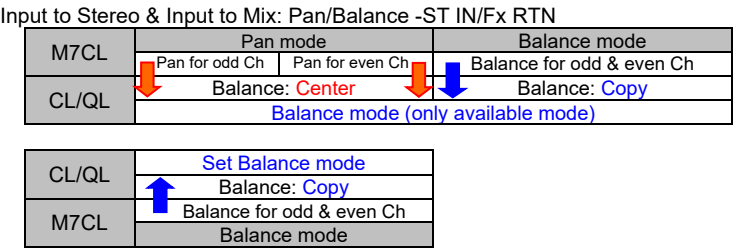

#### <span id="page-24-0"></span>3.6. Conversion between LS9 and CL/QL

#### <span id="page-24-1"></span>Channel matching

File Converter matches both models' channels as shown below.

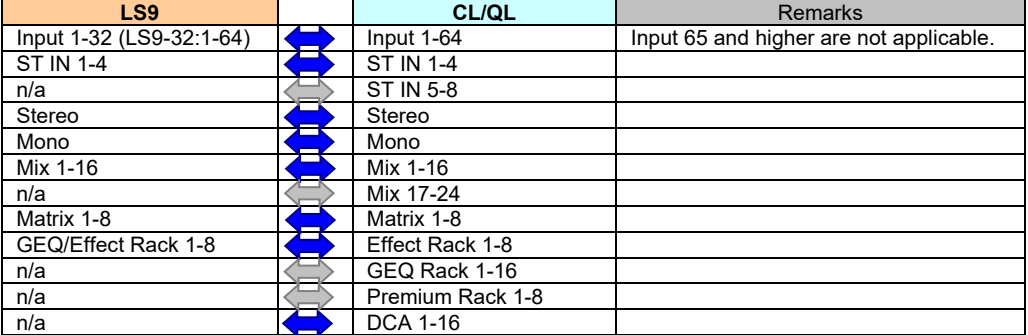

#### <span id="page-24-2"></span>3.6.2. Conversion Overview –between LS9 and CL/QL

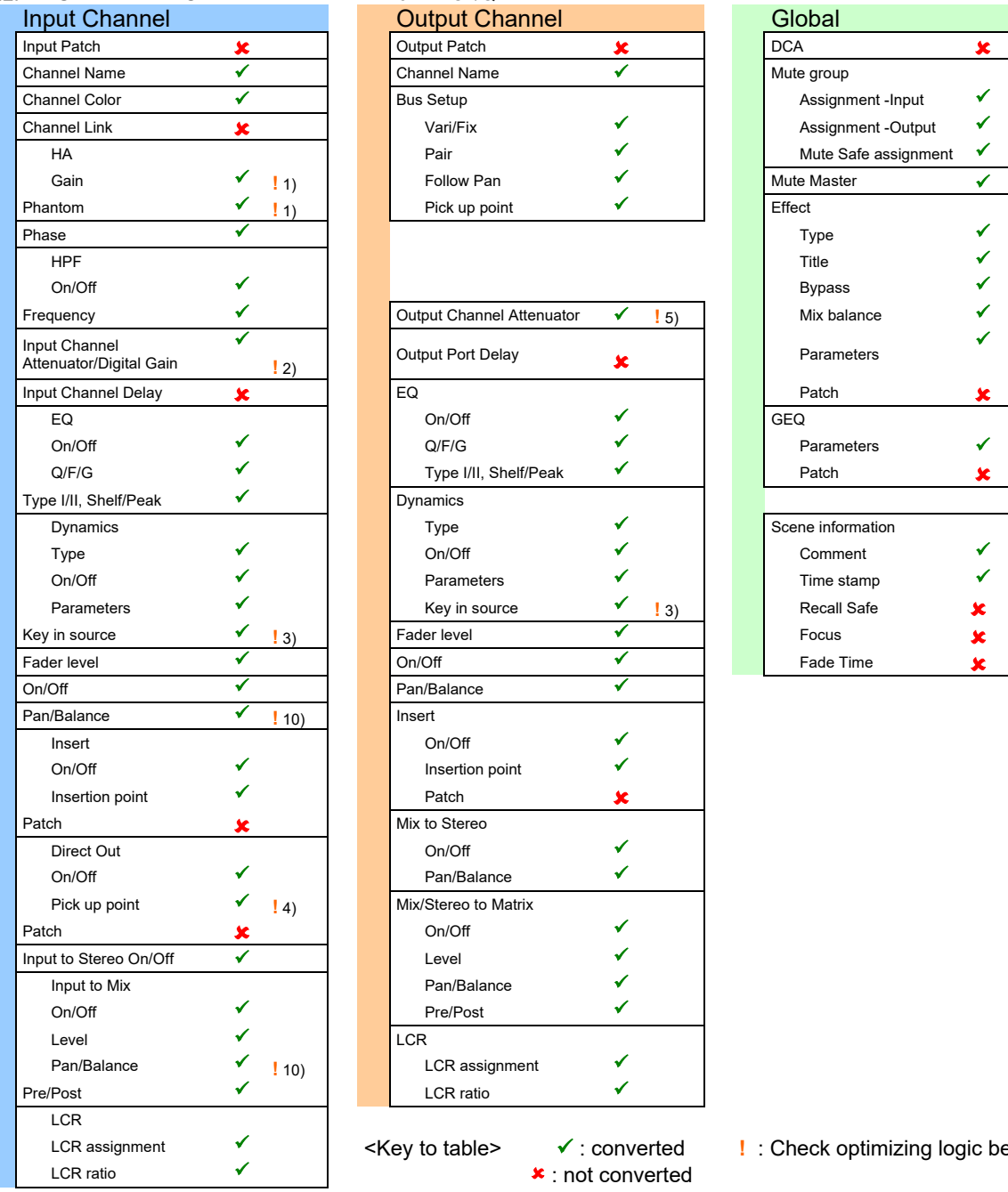

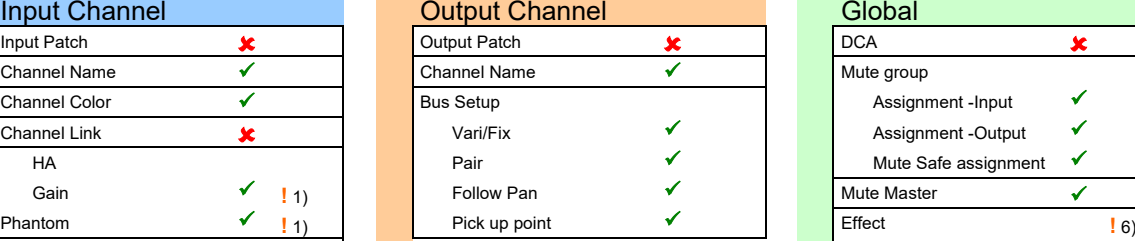

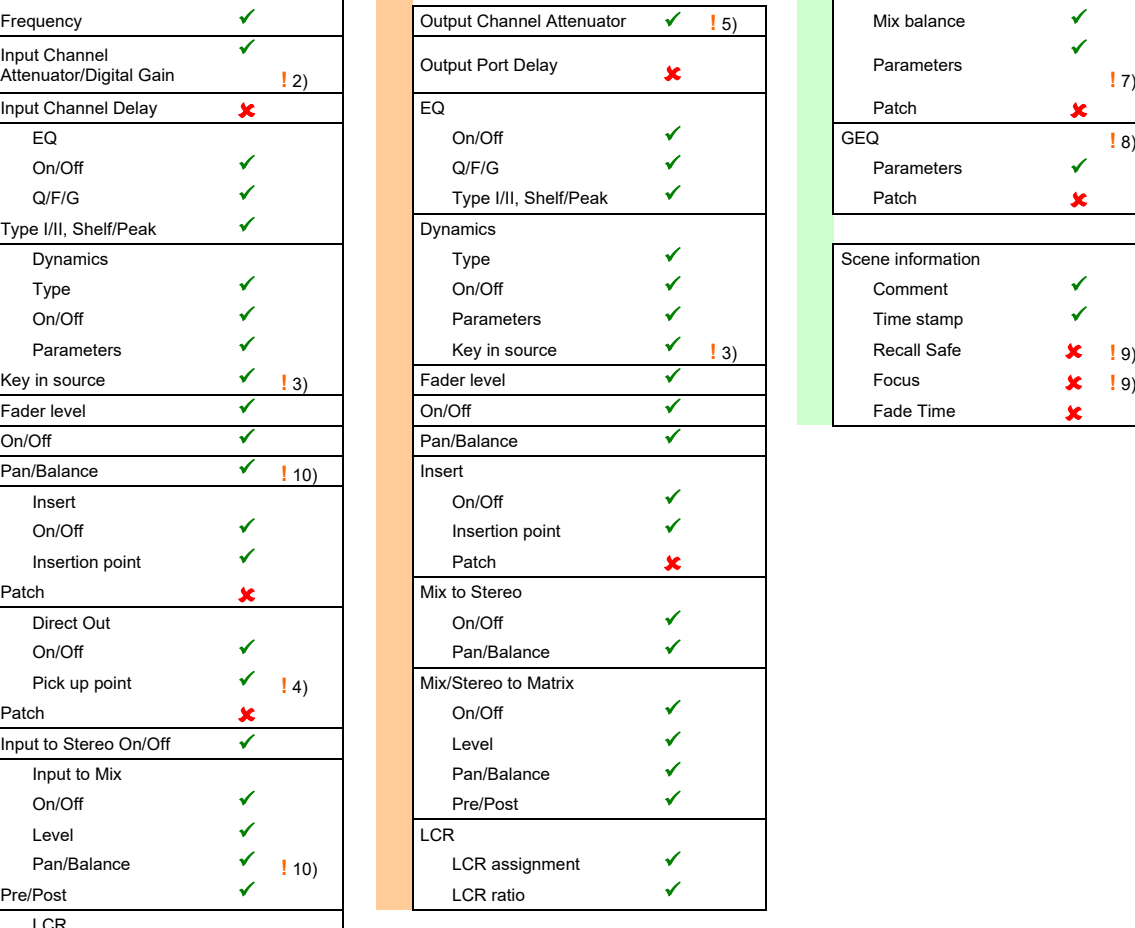

 $\star$  : not converted

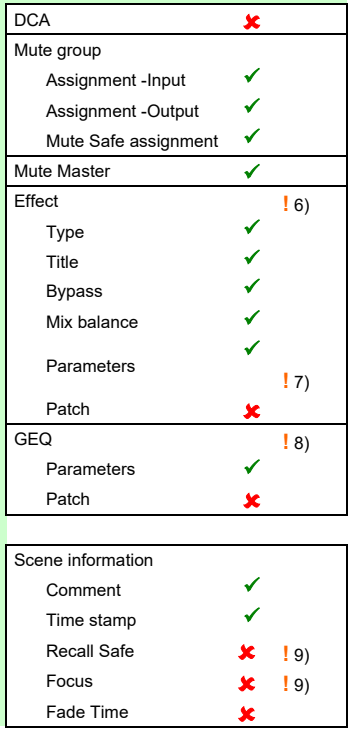

LCR assignment <Key to table> : converted **!** : Check optimizing logic below

#### \*Notes

- 1) The LS9 internal HA setting is converted to the HA setting of the Rio3224-D/Rio1608-D that is controlled by the CL/QL.
- 2) The CL/QL has a Digital Gain setting in addition to the Attenuator setting. If the LS9 Attenuator is set to 0 dB or higher, it is converted to a Digital Gain on the CL/QL. Furthermore, in the case of conversion from CL/QL to LS9, the sum of the CL/QL Attenuator and Digital Gain settings are converted to the LS9 attenuator setting. When option 4 is ticked, the LS9 Attenuator settings are converted to CL/QL Digital Gain settings in place of CL/QL Attenuator settings, even when the LS9 Attenuator is less than 0 dB.
- 3) Key in source is reproduced according to the rules in the following table.

| Dynamics Keyin Source - Input Channel |                                        |                           |              |                    |                                 |             |  |  |
|---------------------------------------|----------------------------------------|---------------------------|--------------|--------------------|---------------------------------|-------------|--|--|
| LS <sub>9</sub>                       | Self Pre EQ Self Post EQ               |                           | Mix 13-16    | Self Post EQ       | Nearby Ch                       |             |  |  |
| CL/QL                                 |                                        | Self Pre EQ Self Post EQ  | Self Post EQ | Mix 21-24          | Nearby Ch                       |             |  |  |
|                                       |                                        |                           |              |                    |                                 |             |  |  |
|                                       | Dynamics Keyin Source - Mix Channel    |                           |              |                    |                                 |             |  |  |
| LS <sub>9</sub>                       | Self Pre EQ Self Post EQ               |                           | Mix 13-16    | <b>Self Pre EQ</b> | Nearby Ch                       |             |  |  |
| CL/QL                                 |                                        | Self Pre EQ NSelf Post EQ | Self Pre EQ  | Mix 21-24          | $\blacktriangleright$ Nearby Ch |             |  |  |
|                                       |                                        |                           |              |                    |                                 |             |  |  |
|                                       | Dynamics Keyin Source - Matrix Channel |                           |              |                    |                                 |             |  |  |
| LS <sub>9</sub>                       | Self Pre EQ Self Post EQ               |                           | Mix 13-16    | Self Pre EQ        | Matrix 1-8                      |             |  |  |
| CL/QL                                 |                                        | Self Pre EQ Self Post EQ  | Self Pre EQ  | Mix 21-24          | Matrix 1-8                      |             |  |  |
|                                       |                                        |                           |              |                    |                                 |             |  |  |
|                                       | Dynamics Keyin Source - Stereo Channel |                           |              |                    |                                 |             |  |  |
| LS <sub>9</sub>                       | Self Pre EQ Self Post EQ               |                           | Mix 13-16    | Self Pre EQ        | <b>Stereo L/R</b>               | <b>Mono</b> |  |  |
| CL/QL                                 |                                        | Self Pre EQ Self Post EQ  | Self Pre EQ  | Mix 21-24          | <b>Stereo L/R</b>               | <b>Mono</b> |  |  |
|                                       |                                        |                           |              |                    |                                 |             |  |  |
|                                       |                                        |                           |              |                    |                                 |             |  |  |

<Key to table> Blue field and arrow means compatible setting Orange field and arrow means setting replaced by substitute setting

4) For the Direct Out points, if the same points cannot be selected on the conversion destination model, the settings are adjusted appropriately and converted.

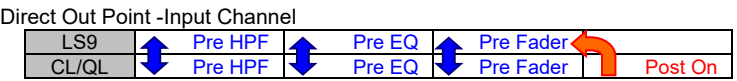

- 5) Because the LS9 Attenuator range is from -96.0 dB to +24.0 dB and the CL/QL range is from -96.0 dB to 0.0 dB, in the case of conversion from LS9 to CL/QL, limits may be placed on the settings.
- 6) In the case of conversion from CL/QL to LS9, the Effect units that are mounted to CL/QL Effect Rack 1-4 are converted to blank states in LS9 GEQ/Effect Rack 1-4.
- 7) The M.Band Dyna. and M.Band Comp parameters between LS9 and CL/QL are different in their types and ranges, so the settings are adjusted appropriately and converted.

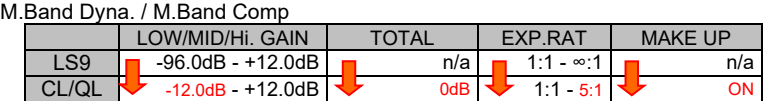

The RATIO, ATTACK, RELEASE, KNEE, and BYPASS parameters of M.Band Comp were shared among all bands on LS9, but the parameters can be set separately for each band on CL/QL. Due to this difference, these parameters are converted as indicated in the following figure.

- Conversion from LS9 to CL/QL: The shared parameter settings on LS9 are copied to the parameter settings of each band on CL/QL.

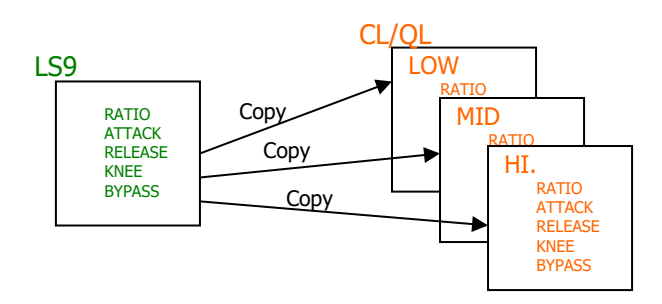

- Conversion from CL/QL to LS9: The parameter settings of the LOW band on CL/QL are copied to the shared parameter settings on LS9.

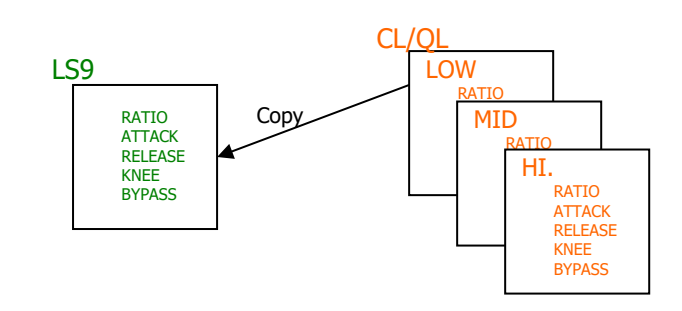

- 8) Only the GEQs that are mounted to Effect Rack 1-8 are converted. The GEQs mounted to CL/QL GEQ Rack 1-16 are not converted.
- 9) Reproducibility of Recall Safe & Focus Recall Refer to section 3.10 "Recall Filter" Treatment.
- 10) Pan/Balance parameter is reproduced when LS9's configuration and CL/QL's configuration match. There are a few mismatched parameters due to the different concept of Pan and Balance. For such cases, the converter will substitute a value which keeps the rule "Odd channel signal goes to L and even channel signal goes to R".

Balance mode

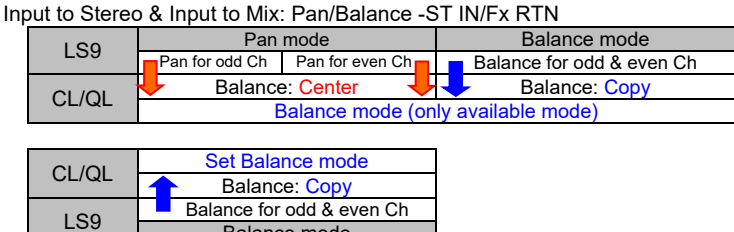

<span id="page-27-0"></span>3.7. Conversion between RIVAGE PM and CL/QL

#### <span id="page-27-1"></span>Channel matching

File Converter matches both models' channels as shown below.

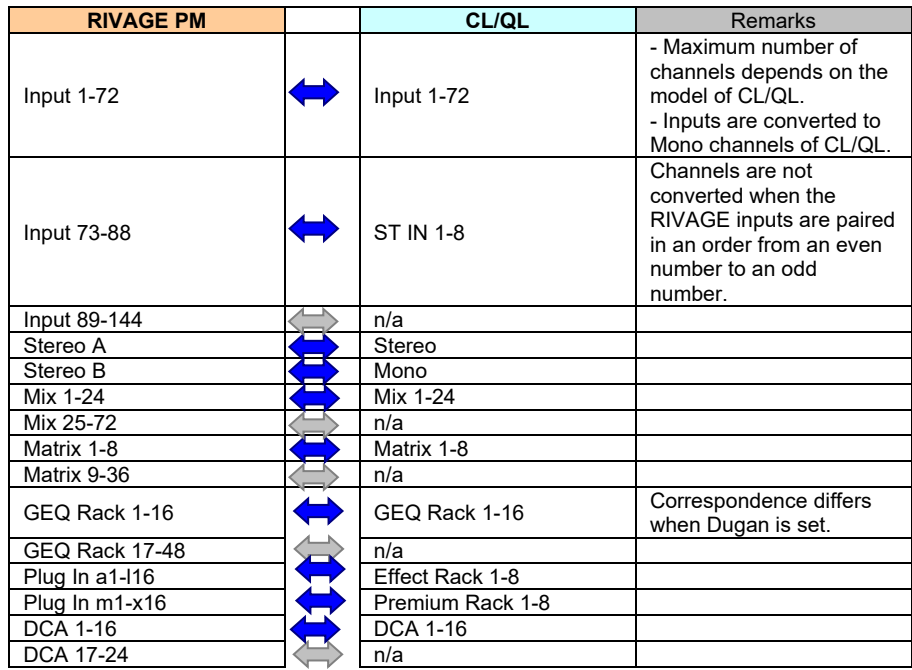

<span id="page-27-2"></span>Conversion Overview –between RIVAGE PM and CL/QL

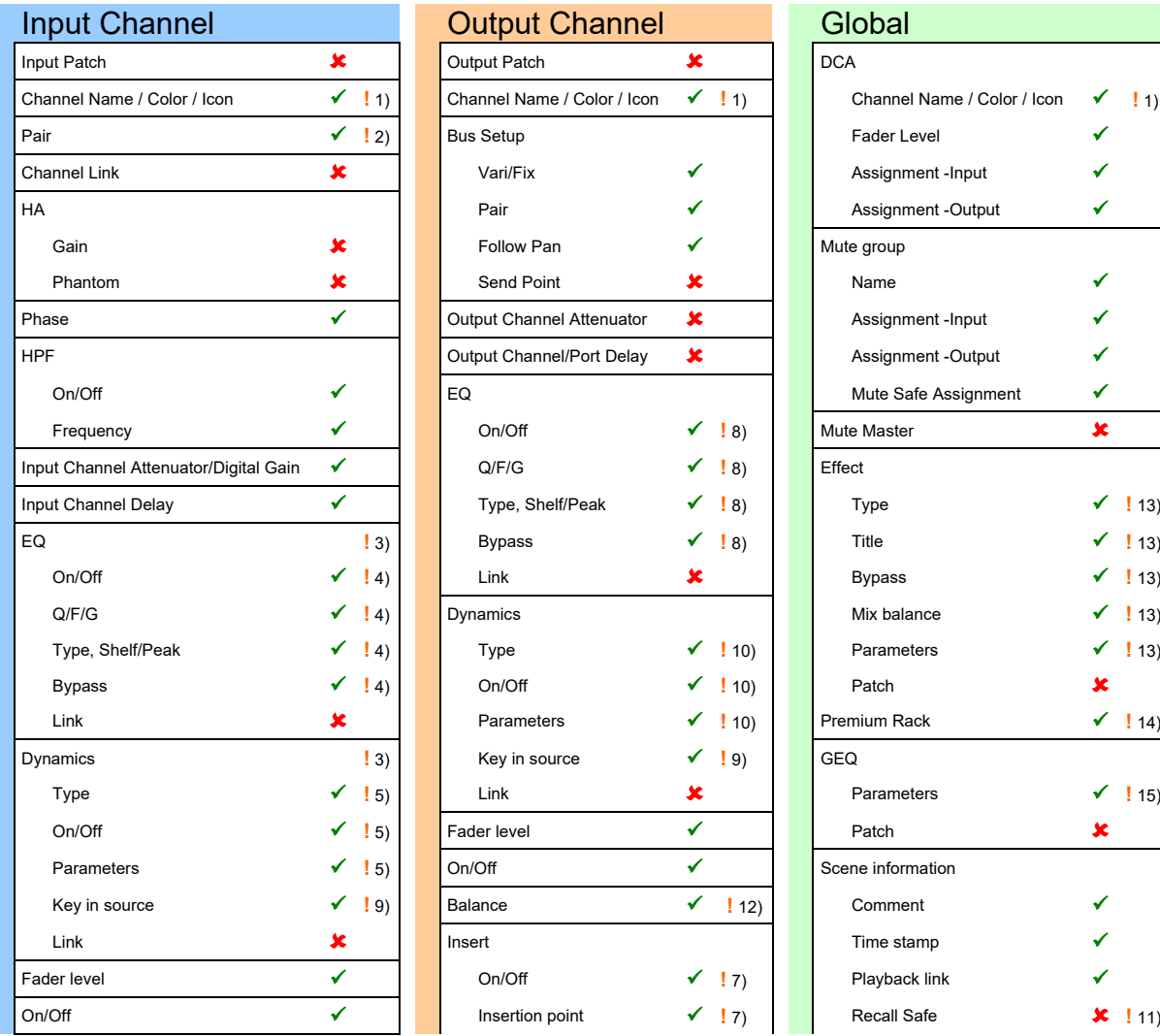

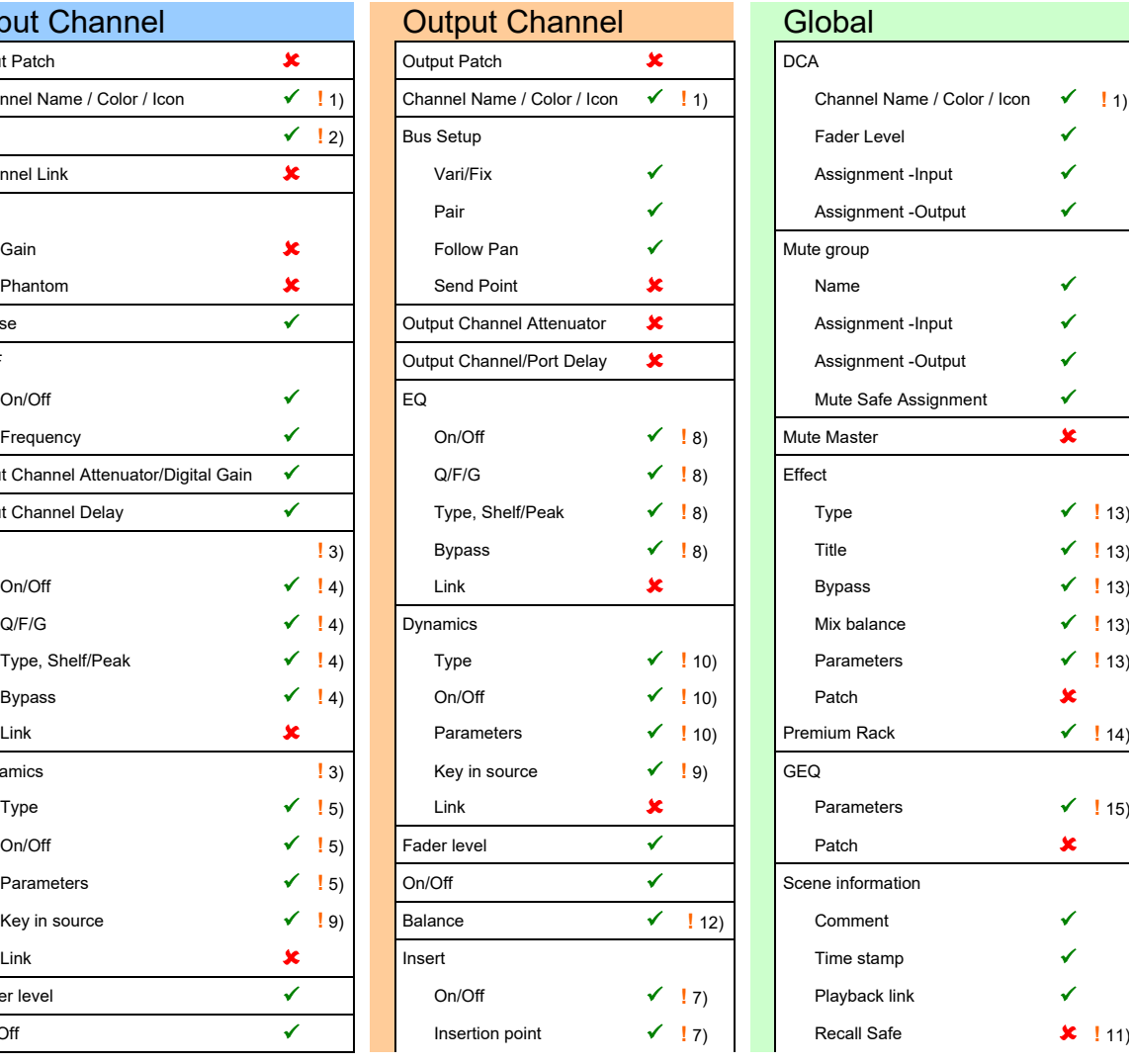

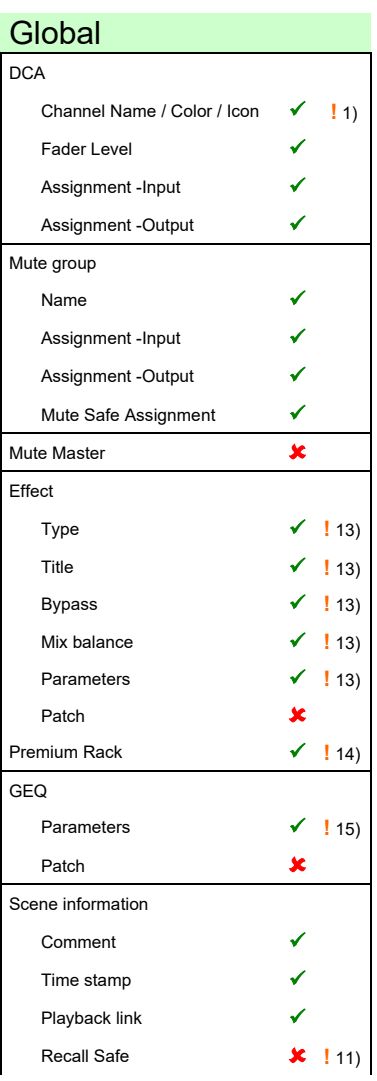

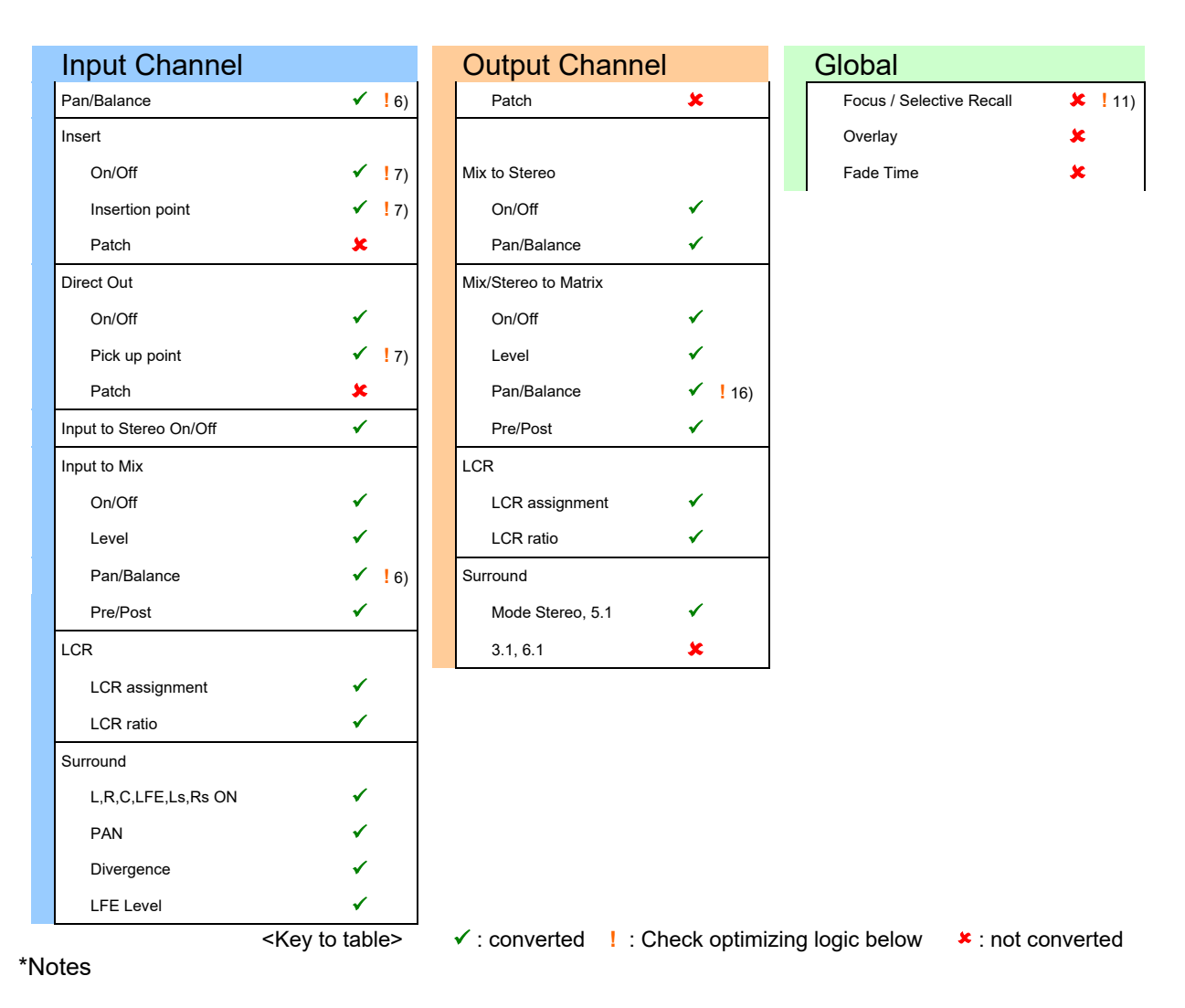

- 1) Channel colors which are not in the CL/QL are converted to OFF. Icons which are not in the CL/QL are converted to icons which are similar in use or Blank.
- 2) ST IN of CL/QL are converted to pair channels of RIVAGE PM.
- 3) Channel parameters related to Theatre Mode are not converted.
- 4) RIVAGE PM EQ A or B settings, which are currently selected, are converted to CL/QL EQ settings. CL/QL EQ settings are converted to RIVAGE PM EQ A settings. Although RIVAGE PM has separate LPF and EQ settings, RIVAGE PM LPF settings are prioritized from RIVAGE PM EQ settings and converted to CL EQ settings when the RIVAGE PM LPF is ON. CL/QL LEGACY TYPE I/TYPE II are not converted to RIVAGE PM LEGACY because they are different effects.
- 5) RIVAGE PM DYNAMICS A or B settings, which are currently selected, are converted to CL/QL DYNAMICS settings. CL/QL DYNAMICS settings are converted to RIVAGE PM DYNAMICS A settings. Input DYNAMICS parameters are converted when configurations match (see table below). RIVAGE PM LEGACY COMP and COMP260 are converted to CL/QL COMP. CL/QL COMP are converted to RIVAGE PM LEGACY COMP. DYNAMIC parameters will be set to default values when the configurations do not match. RELEASE, HOLD, DECAY parameters are converted to valid values when the RIVAGE PM or the CL/QL is using the 48 kHz Wordclock.

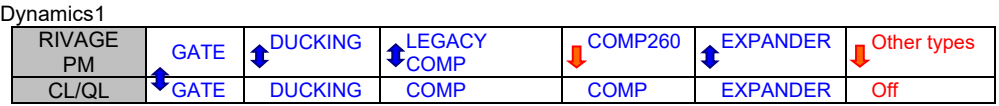

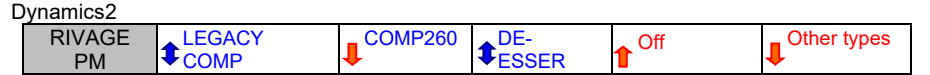

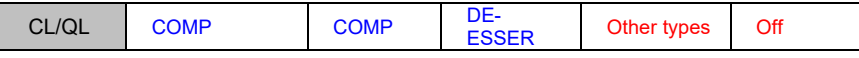

<Key to table> Blue field and arrow means compatible setting Orange field and arrow means setting replaced by substitution

6) PAN/BALANCE parameters are converted when configurations match (see table below). When RIVAGE PM configurations and CL/QL configurations do not match, the converter will substitute a value which maintains the rule that odd channel signals are assigned to L and even signals to R.

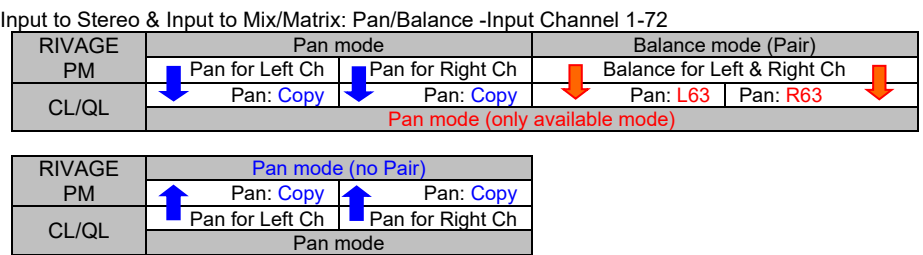

7) Conversion with RIVAGE PM Insert 1. When there is no same insert point or same direct out point in the convert destination, the converter will substitute an appropriate value.

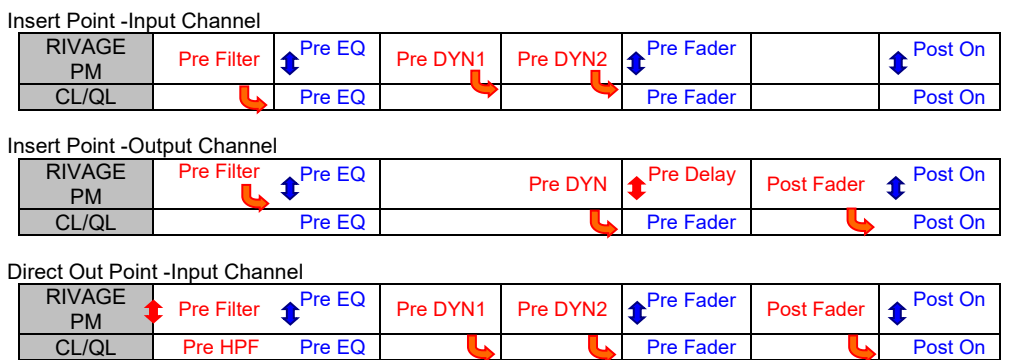

- 8) CL/QL four-band EQ and RIVAGE PM EQ band 1, 2, 7, 8 are converted. RIVAGE PM EQ A or B settings, which are currently selected, are converted to CL/QL EQ settings. CL/QL EQ settings are converted to RIVAGE PM EQ A settings. Although on the RIVAGE PM the HPF and LPF settings are separate from the EQ settings, RIVAGE PM HPF or LPF settings are prioritized from RIVAGE PM EQ settings and converted to CL EQ settings when the RIVAGE PM HPF or LPF is ON. CL/QL LEGACY TYPE I/TYPE II are not converted to RIVAGE PM LEGACY because they are different effects.
- 9) KEY IN SOURCE is converted as shown in the table below.

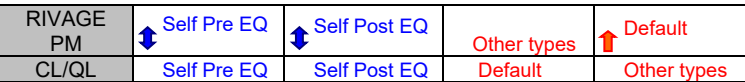

10) RIVAGE PM DYNAMICS A or B settings, which are currently selected, are converted to CL/QL DYNAMICS settings. CL/QL DYNAMICS settings are converted to RIVAGE PM DYNAMICS A settings. Output DYNAMICS parameters are converted when configurations match (Refer to below table). RIVAGE PM LEGACY COMP and COMP260 are converted to CL/QL COMP. CL/QL COMP are converted to RIVAGE PM LEGACY COMP. DYNAMIC parameters will be set to default values when the configurations do not match. RELEASE parameters are converted to valid values when the RIVAGE PM or the CL/QL is using the 48 kHz Wordclock.

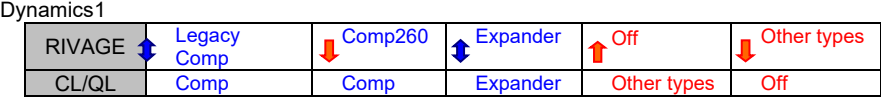

11) Reproducibility of Recall Safe & Focus Recall Refer to section 3.10, "Recall Filter" Treatment.

- 12) RIVAGE PM MIX has two balance settings, To Stereo Balance and Output Balance. Only Output Balance is converted from the RIVAGE PM to the CL. CL balance is converted to the same value for both RIVAGE PM To Stereo Balance and Output Balance.
- 13) Only up to eight types that can be reproduced with both RIVAGE PM and CL/QL are converted between Plug-in a1 to l16 of RIVAGE PM and Effect Rack 1 to 8 of CL/QL. When converting from RIVAGE PM to CL/QL, since the HQ.Pitch can only be set to odd numbered Racks in CL/QL, it becomes Blank when the conversion destination is an even numbered Rack. When converting from CL/QL to RIVAGE PM, it is packed from a1 and mounted. However, if it does not fit on one line, mount it on the next line. In the library conversion, from RIVAGE PM to CL/QL, the vacant numbers are filled from No. 028 of the CL/QL EFFECT library in order from small libraries numbered in the table below. From CL/QL to RIVAGE PM, data is distributed to each library and converted to the same number.

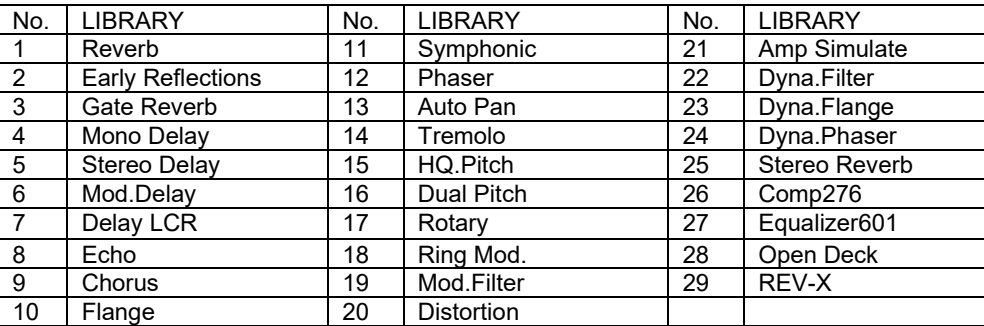

14) Only up to eight types that can be reproduced with both RIVAGE PM and CL/QL are converted between Plug-in m1 to x16 of RIVAGE PM and Premium Rack 1 to 8 of CL/QL. When converting from RIVAGE PM to CL/QL, the U76 in CL/QL uses two Racks in order from odd numbered Racks to even numbered Racks. If the conversion destination is an even numbered Rack, that Rack becomes Blank, and it is converted from the next Rack. When converting from CL/QL to RIVAGE PM, it is packed from m1 and mounted. However, if it does not fit on one line, mount it on the next line. In the library conversion, the vacant numbers are filled in order from small libraries numbered in the table below.

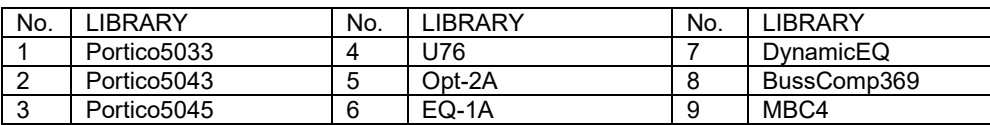

15) If Dugan is set in GEQ Rack, Dugan 16 is reproduced by converting from RIVAGE PM to CL/QL. The channel groups d and e are corrected to channel group c. Dugan32 is reproduced by converting from CL/QL to RIVAGE PM. Parameters that cannot be reproduced are set to the default settings. In addition, the number of parameters that are set after Dugan is converted to the number that can be reproduced by CL/QL (see the table below).

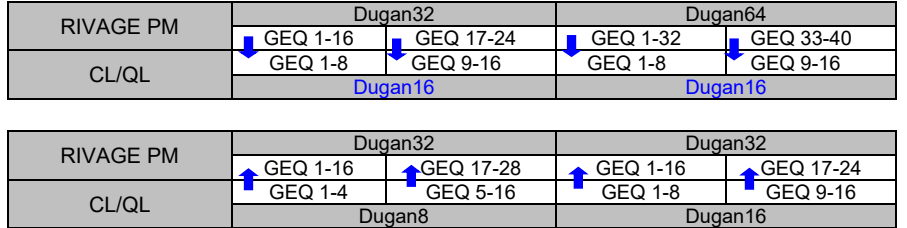

PAN/BALANCE parameters are not converted from RIVAGE PM to CL/QL when RIVAGE PM Input Channels are Paired and set to Pan mode.

# <span id="page-31-0"></span>3.8. Conversion between RIVAGE PM and DM7

#### <span id="page-31-1"></span>Channel matching

File Converter matches both models' channels as shown below.

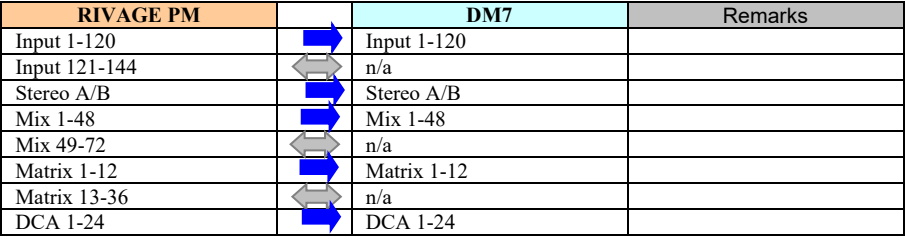

### <span id="page-31-2"></span>3.8.2. Conversion Overview - between RIVAGE PM and DM7

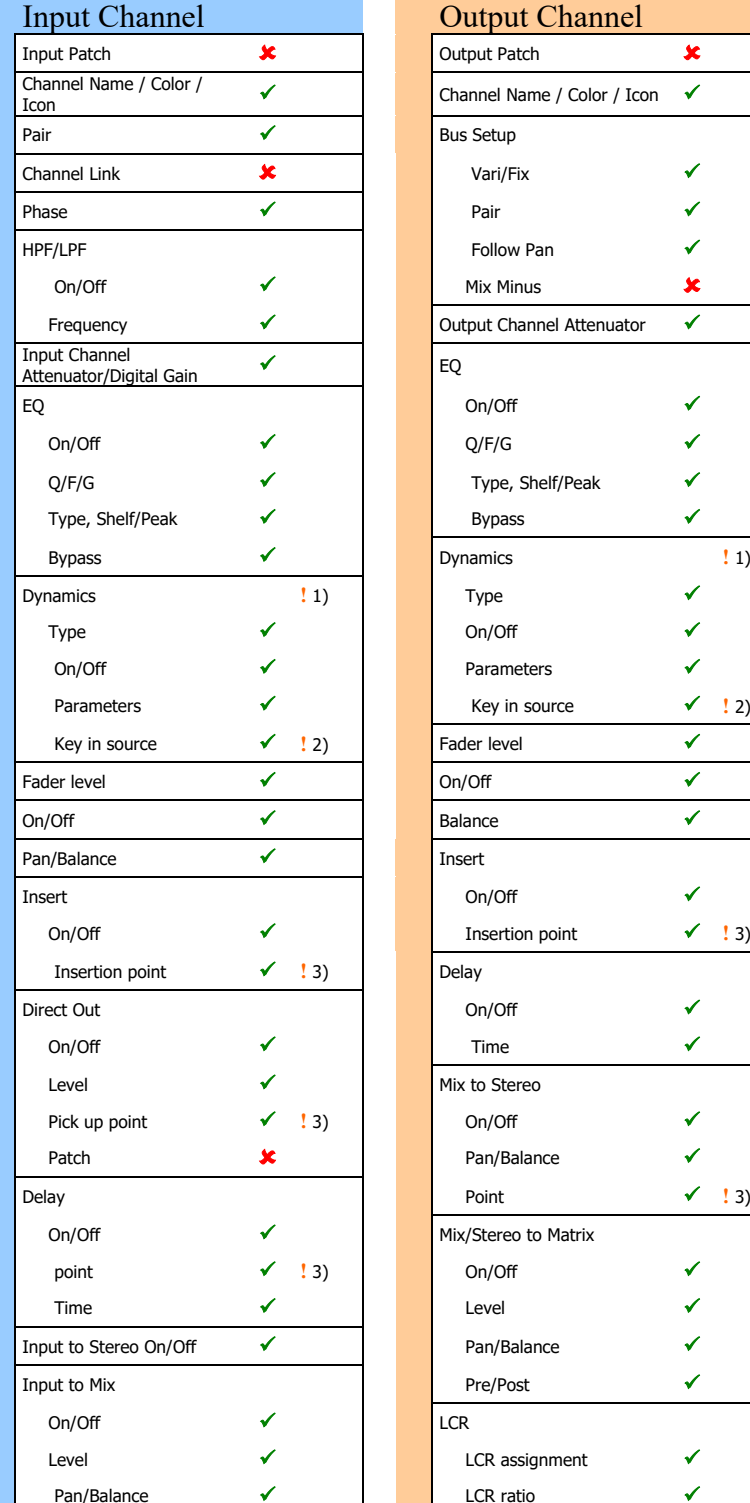

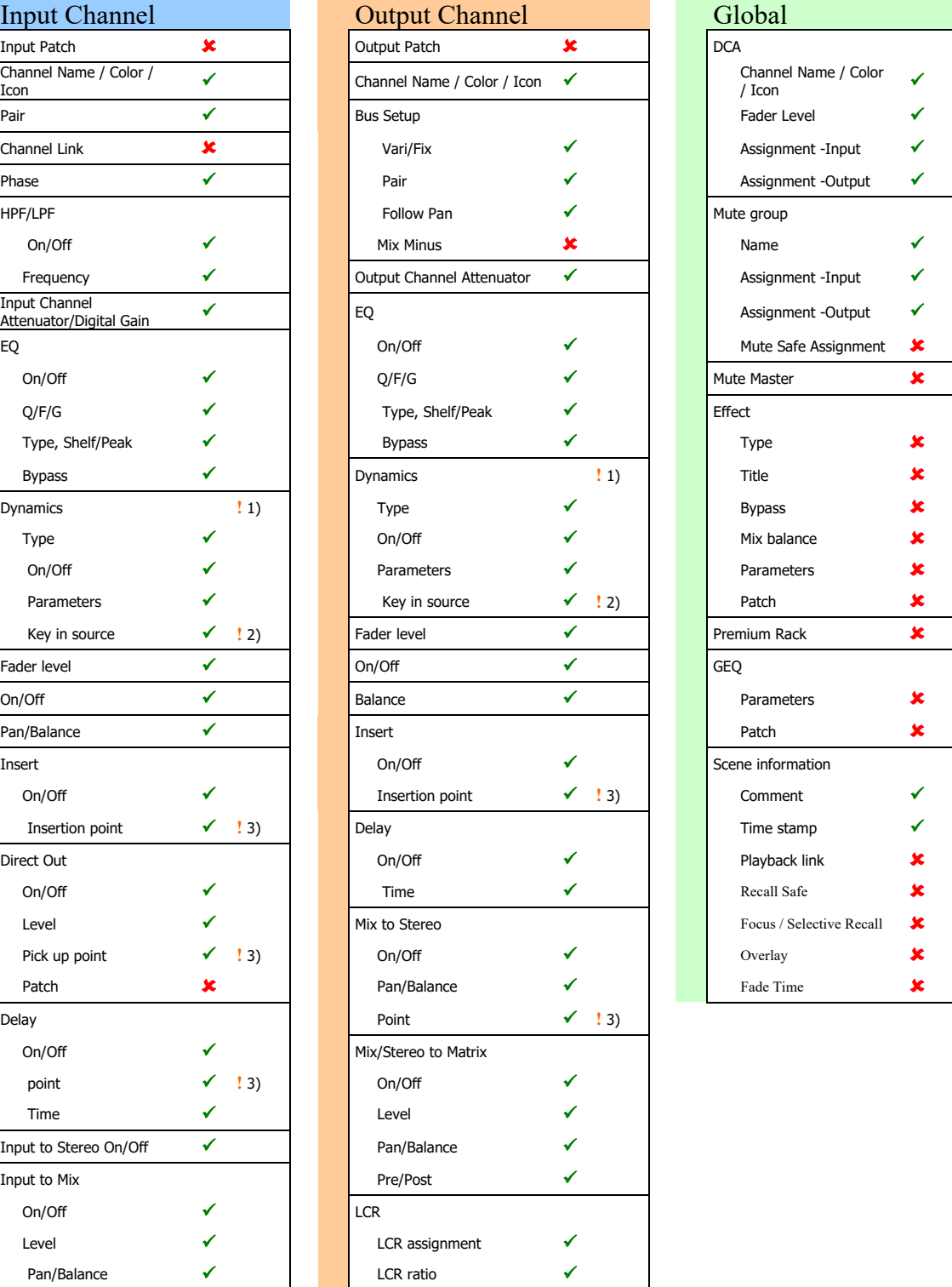

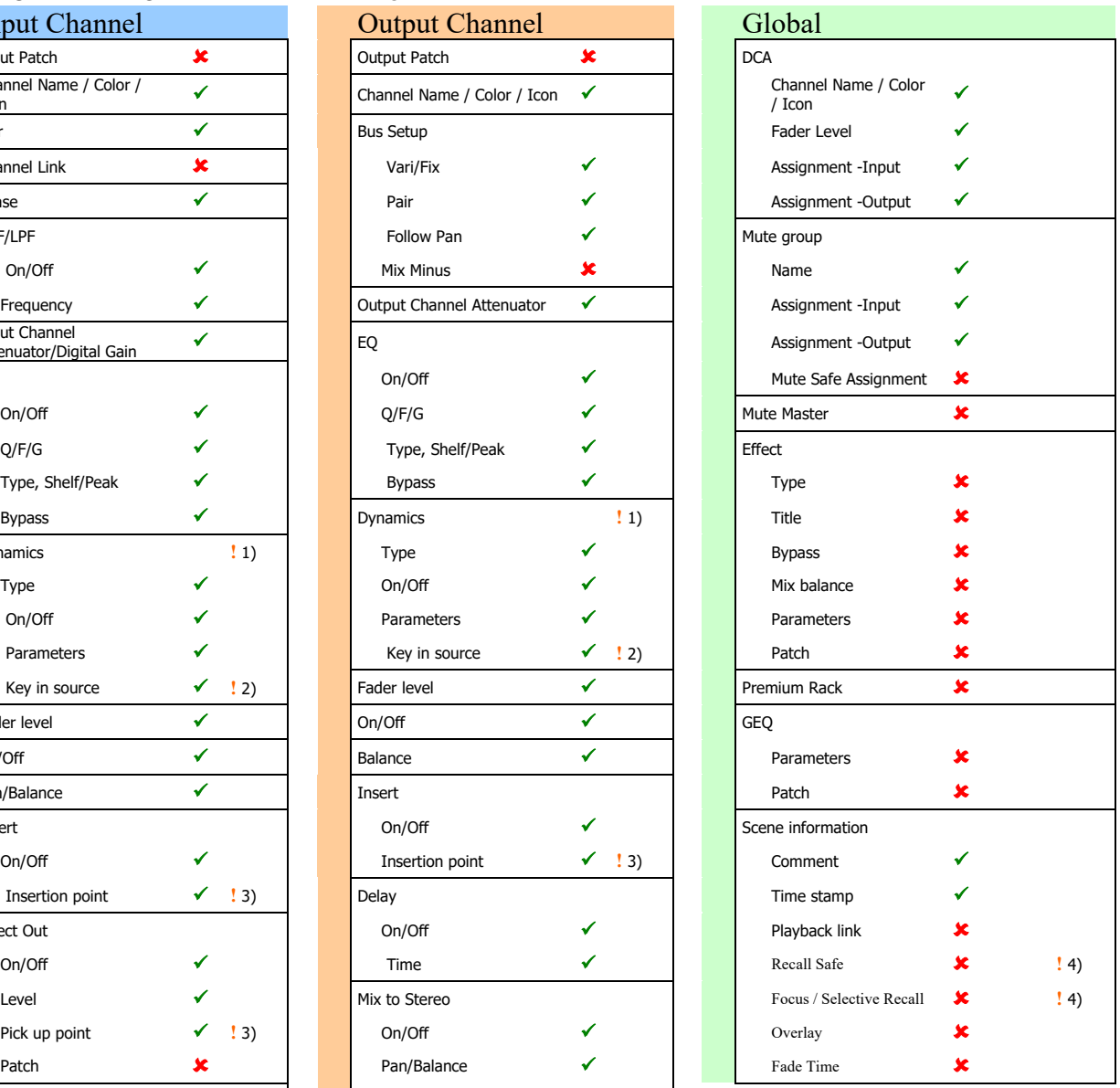

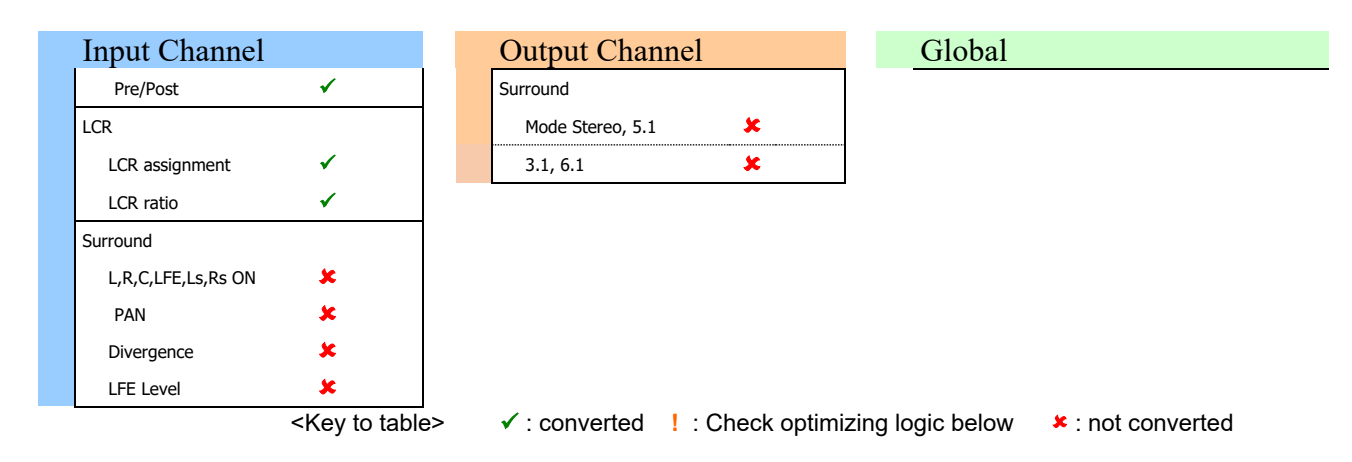

\*Notes

1) DYNAMICS parameters are converted when configurations match (see table below). DYNAMIC parameters will be set to default values when the configurations do not match. RELEASE, HOLD, DECAY parameters are converted to valid values when the RIVAGE PM or the DM7 is using 48 kHz Wordclock.

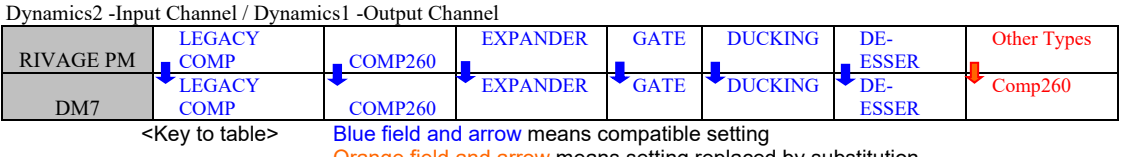

Orange field and arrow means setting replaced by substitution

2) KEY IN SOURCE is converted as shown in the table below.

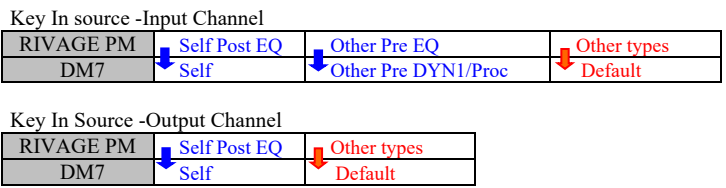

3) Converts with RIVAGE PM Insert 1. When there is no same point in the convert destination, the converter will substitute an appropriate value.

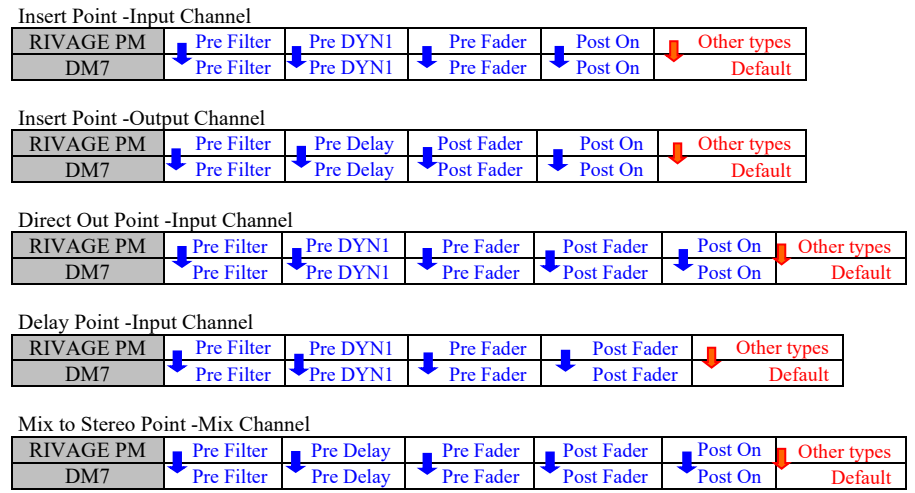

4) Reproducibility of Recall Safe & Focus Recall Refer to section 3.10, "Recall Filter" Treatment.

# <span id="page-33-0"></span>3.9.1. Conversion between CL/QL and DM7<br>3.9.1. Channel matching

#### <span id="page-33-1"></span>Channel matching

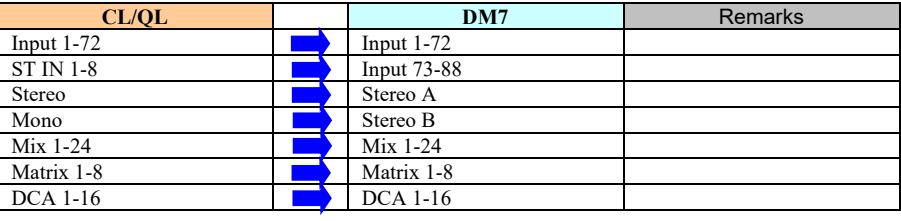

#### <span id="page-33-2"></span>Conversion Overview –between CL/QL and DM7  $3.9.2.$

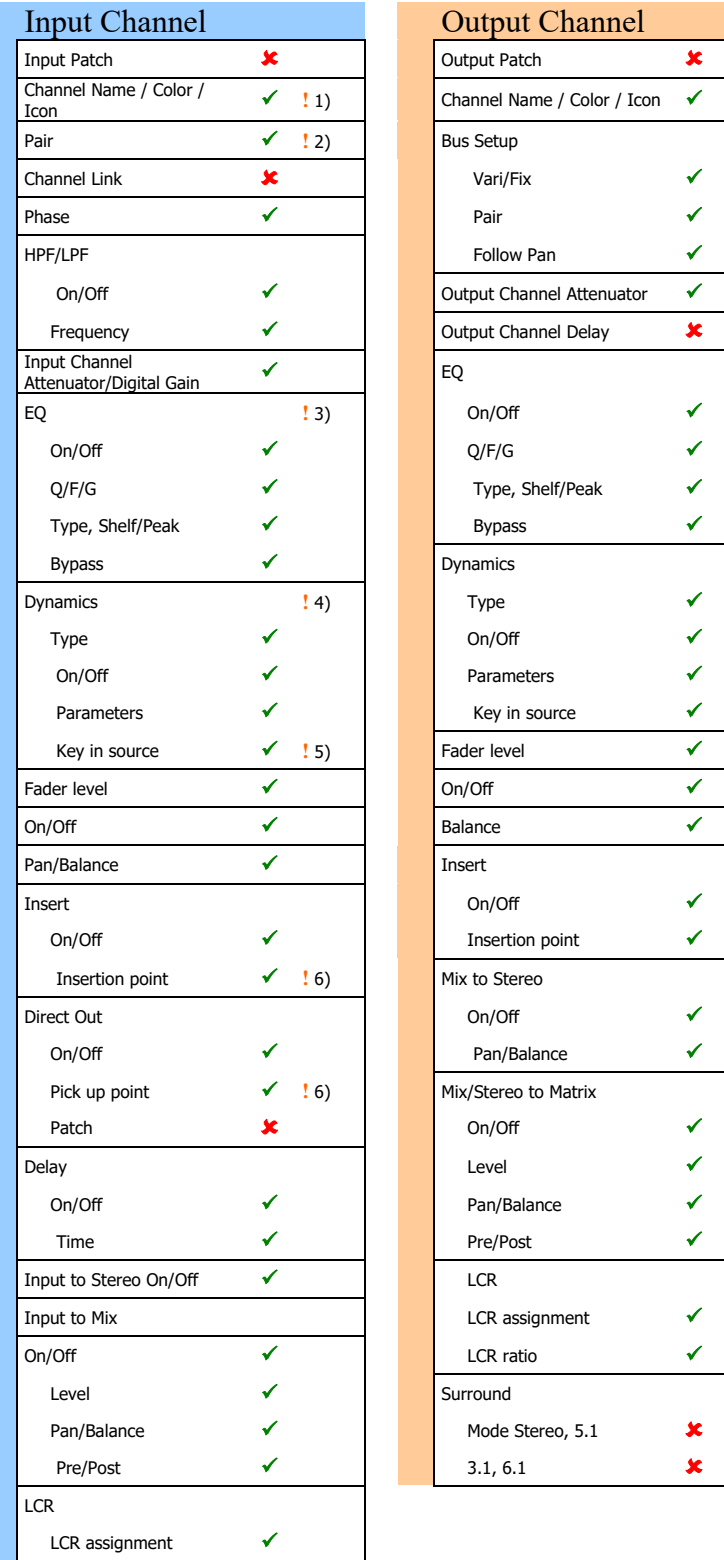

# **Output Channel Input Patch Dutput Patch** Channel Name / Color / Icon **✓ !** 1) Pair **!** 2) Bus Setup Fader Level Channel Link **X V**ari/Fix  $\checkmark$  Vari/Fix  $\checkmark$  Assignment -Input  $\checkmark$ Phase Pair Assignment -Output HPF/LPF **Follow Pan Mute group** Output Channel Attenuator  $\checkmark$ Output Channel Delay  $\mathbf{\times}$ Attenuator/Digital Gain EQ **!** 3) Assignment -Output EQ **!** 3) On/Off **Water State Assignment**  $\sqrt{ }$ On/Off  $\checkmark$   $\bigcup$  Q/F/G  $\checkmark$  Mute Master  $\checkmark$ Type, Shelf/Peak  $\checkmark$ Type, Shelf/Peak  $\checkmark$  || Bypass  $\checkmark$  Type  $\checkmark$ Bypass Dynamics **!** 4) Title Dynamics **1.4)** Type **v** → Bypass **×** Type On/Off Mix balance On/Off  $\checkmark$  | Parameters  $\checkmark$  Parameters  $\checkmark$ Parameters Key in source **!** 5) Patch Key in source **!** 5) Fader level Premium Rack Fader level  $\checkmark$  | | | | | | | | | | | GEQ On/Off  $\checkmark$  Balance  $\checkmark$  Parameters  $\checkmark$ Pan/Balance  $\checkmark$  ||Risert Pan/Balance  $\checkmark$ Insert in the set of the on/Off state of the set of the set of the set of the set of the set of the set of the set of the set of the set of the set of the set of the set of the set of the set of the set of the set of the Insertion point  $\checkmark$  ! 6) Mix to Stereo Direct Out **South Assumes Assumes Assumes Assumes Assumes Assumes Assumes Assumes Assumes Assumes Assumes Assume** On/Off Pan/Balance Recall Safe **!** 7) **Mix/Stereo to Matrix** Patch  $\begin{array}{c|c|c|c|c|c|c|c|c} \mathbf{X} & & \mathbf{0}\mathsf{n/Off} & & \mathbf{0}\mathsf{m/Off} & & \mathbf{0}\mathsf{v} & & \mathbf{0}\mathsf{v}\mathsf{v} & & \mathbf{0}\mathsf{v}\mathsf{v} & & \mathbf{0}\mathsf{v} \end{array}$ Delay **Level** Level  $\checkmark$  Level  $\checkmark$  Fade Time  $\checkmark$ Pan/Balance  $\checkmark$  $LCR$  assignment  $\checkmark$  $LCR$  ratio  $\checkmark$ Surround Mode Stereo, 5.1

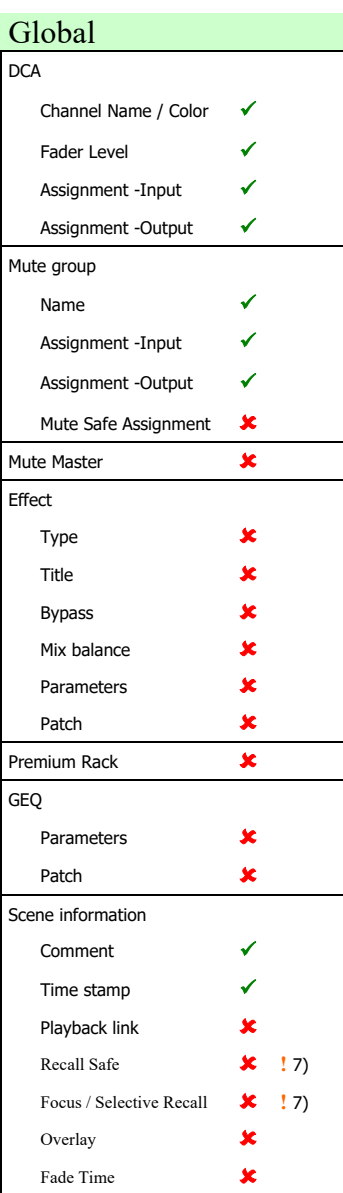

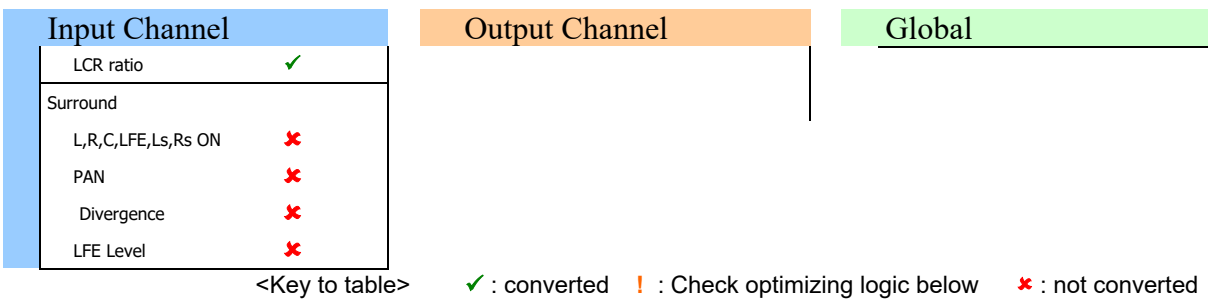

\*Notes

- 1) Channel colors are converted to colors which are similar.
- 2) ST IN of CL/QL are converted to DM7 paired channels.
- 3) CL/QL EQ settings are converted to DM7 EQ A settings. For output channel parameters, CL/QL four-band EQ and DM7 EQ band 1, 2, 7, 8 are converted.
- 4) CL/QL DYNAMICS settings are converted to DM7 DYNAMICS A settings. Input DYNAMICS parameters are converted when configurations match (see table below). CL/QL COMP are converted to DM7 LEGACY COMP. DYNAMIC parameters are set to default values when the configurations do not match. RELEASE, HOLD, DECAY parameters are converted to valid values when the DM7 or the CL/QL is using 48 kHz Wordclock.

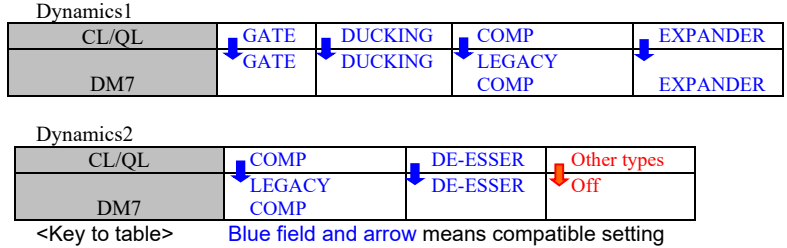

Orange field and arrow means setting replaced by substitution

5) KEY IN SOURCE is converted as shown in the table below.

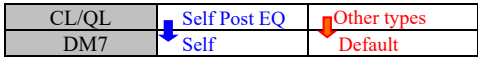

6) When there is no same point in the convert destination, the converter will substitute an appropriate value.

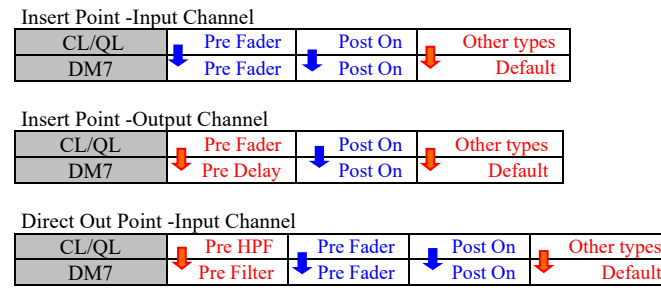

7) Reproducibility of Recall Safe & Focus Recall Refer to section 3.10, "Recall Filter" Treatment.

#### 3.10. "Recall Filter" Treatment

<span id="page-35-0"></span>"Recall Filter" (e.g. Recall Safe, Selective Recall/Focus) setup parameters themselves aren't converted. But this converter takes into account the Recall Filter functions when converting a console file.

Where Recall Filters are used, it can make a difference in which order scenes are recalled. The assumption made here is that the scenes are recalled in the numbered order. If this is not your case, we strongly suggest that the scenes are re-ordered using the console or Studio Manager *before* the conversion process.

Here is a description of the concept with a step by step example.

The rectangles below represent the data in a source file. The yellow rectangle on the left side is the Current data. Light blue, orange and light green rectangles are Scene 001, 002 and 003. Each Scene has a Focus setting shown below. The rectangle on the far right side is a global Recall Safe setting. Focus and Recall Safe have a white part which is recalled and a gray part which is not recalled.

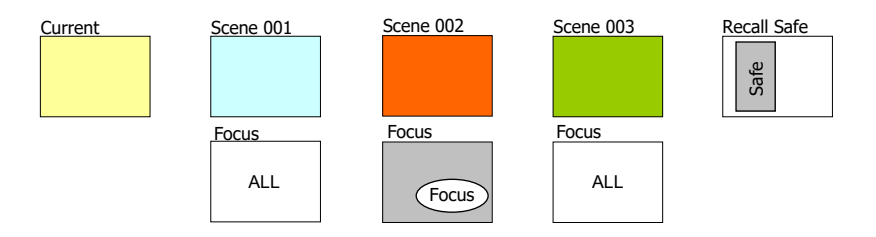

#### 1. Current data

The Current data is converted without any regard to Recall Filtering.

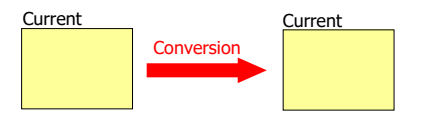

#### 2. Scene 001

Light blue rectangle Scene 001 is recalled onto the Current data.

Scene 001 Focus is set to "ALL" shown by the white rectangle with "ALL", but there is a global Recall Safe setup shown by the gray smaller rectangle marked "Safe". (Gray area is safe). Scene 001 recall result becomes the light blue rectangle which originates from Scene 001 with a yellow part which originates from the Current data. The yellow part remains due to Recall Safe.

Then, this result is converted to the destination model (indicated by the red arrow), based on the console compatibility policy.

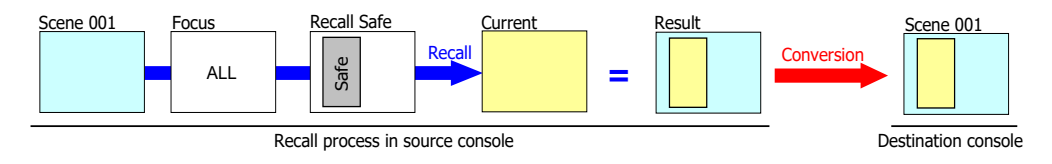

#### 3. Scene 002

Orange rectangle Scene 002 is recalled onto the result of previous Scene 001 recall.

Scene 002 has a Focus setup with a white "Focus" oval on a gray rectangle (White is focused), and also there is a global Recall Safe setup. Scene 002 recall result is just adding the chopped orange oval to the result of Scene 001 recall.

Then, this result is converted to the destination model based on the console compatibility policy.

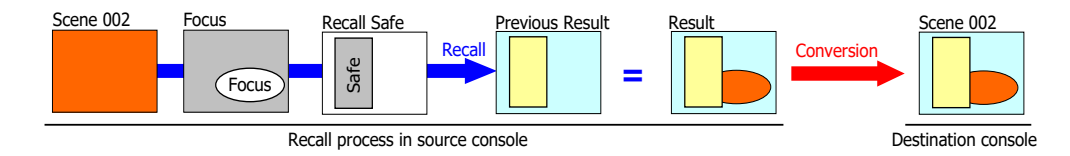

#### 4. Scene 003

Light green rectangle Scene 003 is recalled onto the result of previous Scene 002 recall.

Scene 003 Focus is set to "ALL", but there is a global Recall Safe setup. Scene 003 recall result replaces all parts other than the Recall Safe parameters, which is shown by the light green rectangle with a smaller yellow rectangle.

Then, this result is converted to the destination model based on the console compatibility policy.

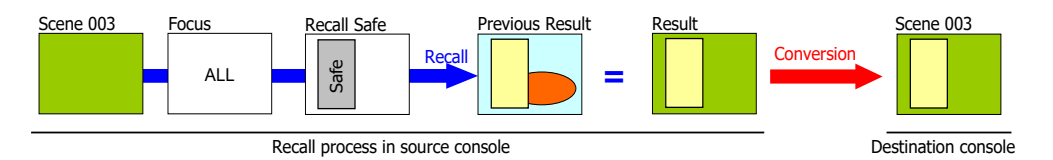

The key point here is that the converted Scenes aren't the same as the Scenes in the source file as shown below.

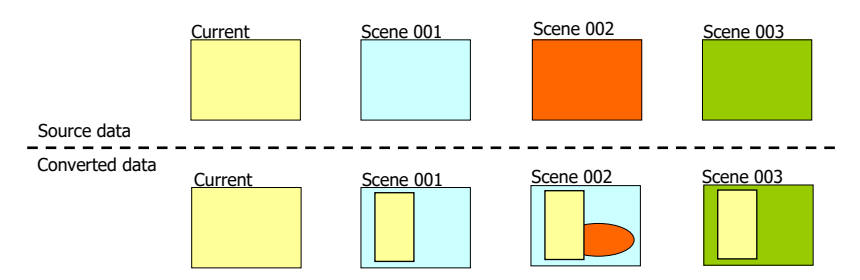

This means, if you recall the converted Scenes sequentially from 001 to 003 in destination consoles, you won't face different data reproduction (apart from parameters filled by default or substitute values). But if you recall the converted Scenes in a different order without setting up the Recall Filtering function manually on the destination console, you could face some different data reproduction compared to that on the source console.

So please check your Recall Safe / Selective Recall / Focus settings before proceeding to mix a show!